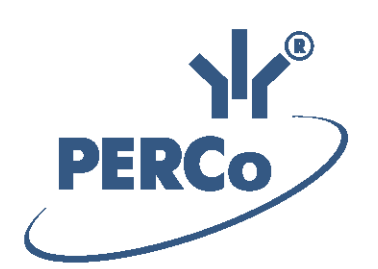

**Единая система S-20** «Модуль интеграции 1С: Предприятие»

# **PERCo-SM19**

РУКОВОДСТВО ПОЛЬЗОВАТЕЛЯ

Версия ПО: 3.9.8.0

# **СОДЕРЖАНИЕ**

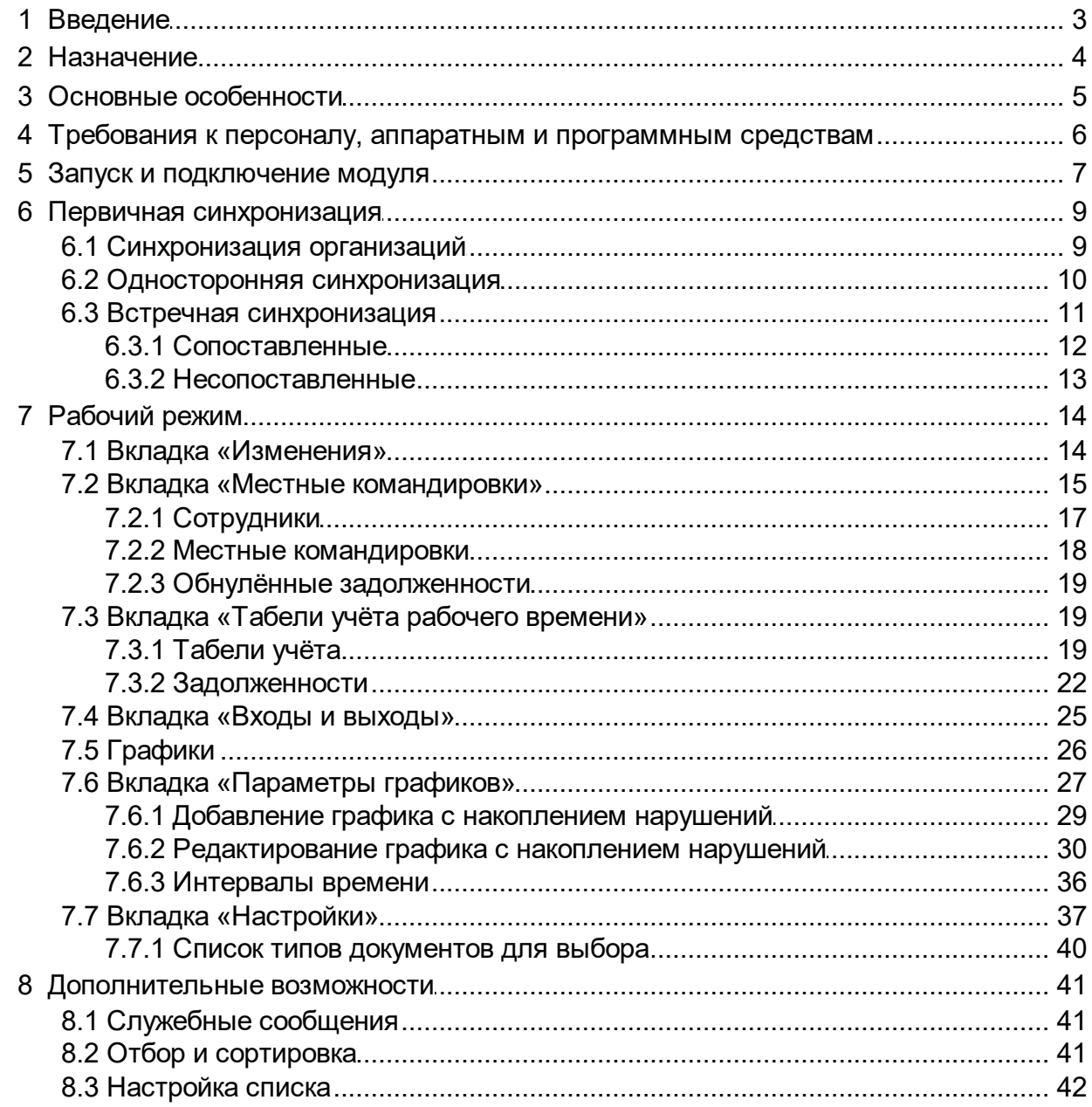

# <span id="page-2-0"></span>**1 Введение**

Настоящее *«Руководство пользователя»* программного продукта *PERCo-SM19 «Модуль интеграции с 1С»* (далее – *руководство*) содержит описание рабочих окон и последовательности действий при работе с программным продуктом *PERCo- SM19 «Модуль интеграции с 1С»* (далее – *модуль интеграции*).

Руководство предназначено для пользователей системы – сотрудников отдела кадров и бухгалтерии.

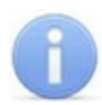

#### *Примечание:*

Эксплуатационная документация на *PERCo-SM19 «Модуль интеграции с 1С»* доступна в электронном виде на сайте компании *«PERCo»*, по адресу: [www.perco.ru](http://www.perco.ru/support/dokumentaciya/), в разделе **Поддержка > Документация**.

Принятые сокращения:

- **БД** база данных;
- **ПП** программный продукт;
- **РМ** рабочее место;
- **СКУД** система контроля и управления доступом;
- **УРВ** учёт рабочего времени.

## <span id="page-3-0"></span>**2 Назначение**

*PERCo-SM19 «Модуль интеграции с 1С»* (далее – *модуль интеграции*) предназначен для применения в области кадрового учёта на промышленных предприятиях, в учреждениях, банках, бизнес-центрах, в организациях медицинской, образовательной и других сфер деятельности. Модуль позволяет решать следующие задачи повышения эффективности работы предприятия:

- автоматизация и, как следствие, снижение трудоемкости составления табелей учета рабочего времени в *«1С:Предприятие 8»*;
- возможность привязки оплаты труда к данным о реальном присутствии сотрудников на рабочих местах, получаемым из единой системы *«PERCo-S- 20»*;
- снижение влияния человеческого фактора на составление табелей учета рабочего времени.

# <span id="page-4-0"></span>**3 Основные особенности**

Модуль интеграции представляет собой приложение в виде файла внешней обработки для программного продукта *«1С:предприятие 8»*. Основное преимущество данного приложения заключается в том, что его можно использовать в прикладных решениях *«1С:предприятие 8»:*

- *«Зарплата и управление персоналом 2.5»;*
- *«Управление производственным предприятием 1.2 / 1.3»;*
- *«Комплексная автоматизация 1.1».*

При этом не происходит изменения структуры самих решений. Модуль интеграции взаимодействует с единой системой *«PERCo-S-20»* с целью получения данных для формирования табеля учёта рабочего времени.

Технические возможности и особенности системы:

1. Формирование данных для табеля УРВ производится в единой системе *«PERCo-S-20»* путем наложения периодов присутствия сотрудников на РМ на плановые временные интервалы присутствия графиков работы сотрудников с учетом оправдательных документов. После чего эти данные табеля вместе со списком событий входа-выхода сотрудников передаются в *«1С:предприятие 8»*. 2. Перед началом работы приложения внешней обработки необходима синхронизация пользовательских данных (организации, должности, сотрудники и графики работы) из обеих программ методом сопоставления или прямого переноса. 3. После проведения синхронизации добавление новых сотрудников, подразделений, графиков работы и т.д. производится в *«1С:предприятие 8»*, возможность их корректировки в единой системе *«PERCo-S-20»* блокируется. 4. Возможность учета внутридневных командировок, различные варианты расчета табеля (учитывать все входы и выходы сотрудника из здания/рабочего помещения, учитывать первый вход и последний выход).

# <span id="page-5-0"></span>**4 Требования к персоналу, аппаратным и программным средствам**

## **Требования к персоналу**

Руководство рассчитано на пользователя, обладающего высоким уровнем квалификации в области ИТ и практическими знаниями об установке, настройке и сопровождении приложений в среде ОС семейства *MS Windows*, а также настройке и управлении системами, основанными на архитектуре "клиент-сервер" в сетях на основе стека протоколов TCP/IP.

## **Требования к аппаратным средствам**

Для работы модуля интеграции необходим ПК, отвечающий следующим техническим требованиям:

- Процессор: Intel Core i3 (с частотой не менее 3.6 ГГц).
- Оперативная память: 4 Гб.
- Объем дискового пространства: 500 Гб.
- Видеокарта и монитор с разрешением не менее 1024×768 пикселей.
- Устройство чтения DVD-дисков (для установки ПО с дистрибутивного DVD диска).
- Клавиатура и манипулятор «мышь».
- Сеть Ethernet: 10-BaseT, 100-BaseTX.

## **Требования к программным средствам**

Для работы модуля интеграции на ПК должна быть установлена лицензионная версия ОС семейства Microsoft Windows:

- Рекомендована к использованию версия ОС Windows 7 Pro.
- Возможно использование ОС Windows 8.x, Window Server 2003 SP2, 2008, 2008 R2, 2012, 2012 R2.
- Возможно, но не рекомендовано использованию ОС Windows: XP SP3.

## <span id="page-6-0"></span>**5 Запуск и подключение модуля**

Для запуска *PERCo-SM19 «Модуль интеграции с 1С»* выполните следующие действия:

- 1. В основном окне *«1С:Предприятие 8»* выберите в меню **Файл** пункт **Открыть**.
- 2. В открывшемся диалоговом окне **Открыть** выберите файл внешней обработки *SM19\_1C\_Integration\_ZUP\_xxxxxx.epf* (где *xxxxxx* – версия обработки) в месте его текущего расположения и нажмите кнопку **Открыть.**

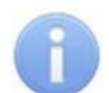

#### *Примечание:*

- Расположение файла необходимо уточнять у системного администратора системы *«PERCo-S-20»*. По умолчанию обработка находится в папке с установленным ПО системы *PERCo-S-20.*
- Получение, установка и порядок лицензирования модуля интеграции описаны в *Руководстве администратора сетевого ПО Единой Системы «PERCo-S-20»*.

Чтобы осуществить регистрацию модуля интеграции в БД *«1С:Предприятие 8»* для удобства при последующих запусках выполните следующие действия:

- 1. В меню **Сервис** ПП *«1С:Предприятие 8»* выберите пункт **Дополнительные отчёты и обработки > Дополнительные внешние обработки**.
- 2. В открывшемся диалоговом окне **Дополнительные внешние обработки** выберите пункт меню **Добавить**.
- 3. В открывшемся диалоговом окне **Регистрация внешней разработки: Создание** с помощью кнопки **Заменить файл внешней обработки** добавьте обозначенный файл внешней обработки

SM19\_1C\_Integration\_ZUP\_xxxxxx.epf и нажмите кнопку **ОК** Записать **объект и закрыть форму (Ctrl+Enter)**.

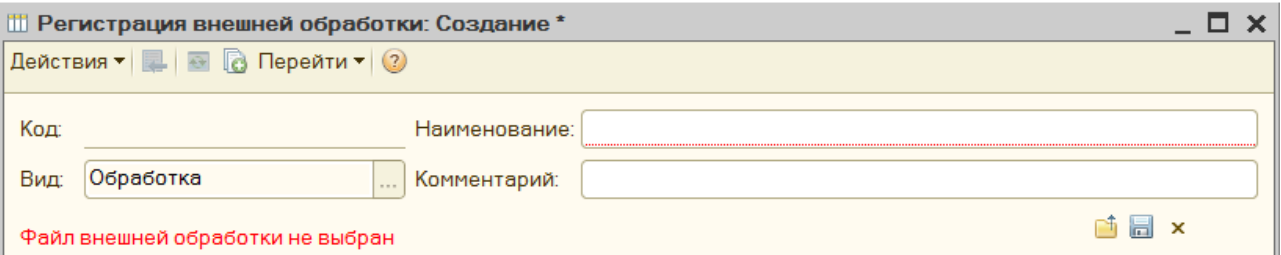

Для того, чтобы открыть файл внешней обработки в БД ПП *«1С:Предприятие 8»* после регистрации:

- 1. В меню **Сервис** ПП *«1С:Предприятие 8»* выберите пункт **Дополнительные отчёты и обработки > Дополнительныевнешние обработки**.
- 2. В окне **Дополнительные внешние обработки** выберите **SM19 1C Integration ZUP xxxxxx.epf** и откройте его двойным нажатием левой кнопки мыши.

Этот способ запуска предпочтительнее, т.к. позволяет в дальнейшем быстрее запускать зарегистрированный модуль интеграции из окна **Дополнительные внешние обработки**.

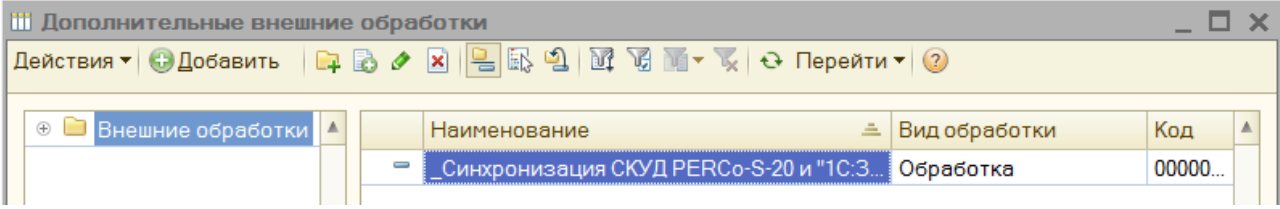

# <span id="page-8-0"></span>**6 Первичная синхронизация**

Первичная синхронизация производится с целью взаимной проверки и синхронизации подразделений, должностей и графиков работы в базах данных ПП *«1С:Предприятие 8»* и единой системы *«PERCo-S-20»,* что необходимо для дальнейшей работы модуля интеграции.

При первом запуске модуля интеграции появится интерфейс первичной синхронизации, который включает в себя три основных рабочих вкладки:

- [Организации;](#page-8-1)
- [Параметры](#page-26-0) графиков;
- [Настройки](#page-36-0)

В закладке **Настройки** обязательно должны быть следующим образом заполнены поля в рабочей области **Параметры подключения к PERCo-S-20**. Для того, чтобы сохранить записанные параметры для последующих запусков, воспользуйтесь кнопкой **Сохранить**.

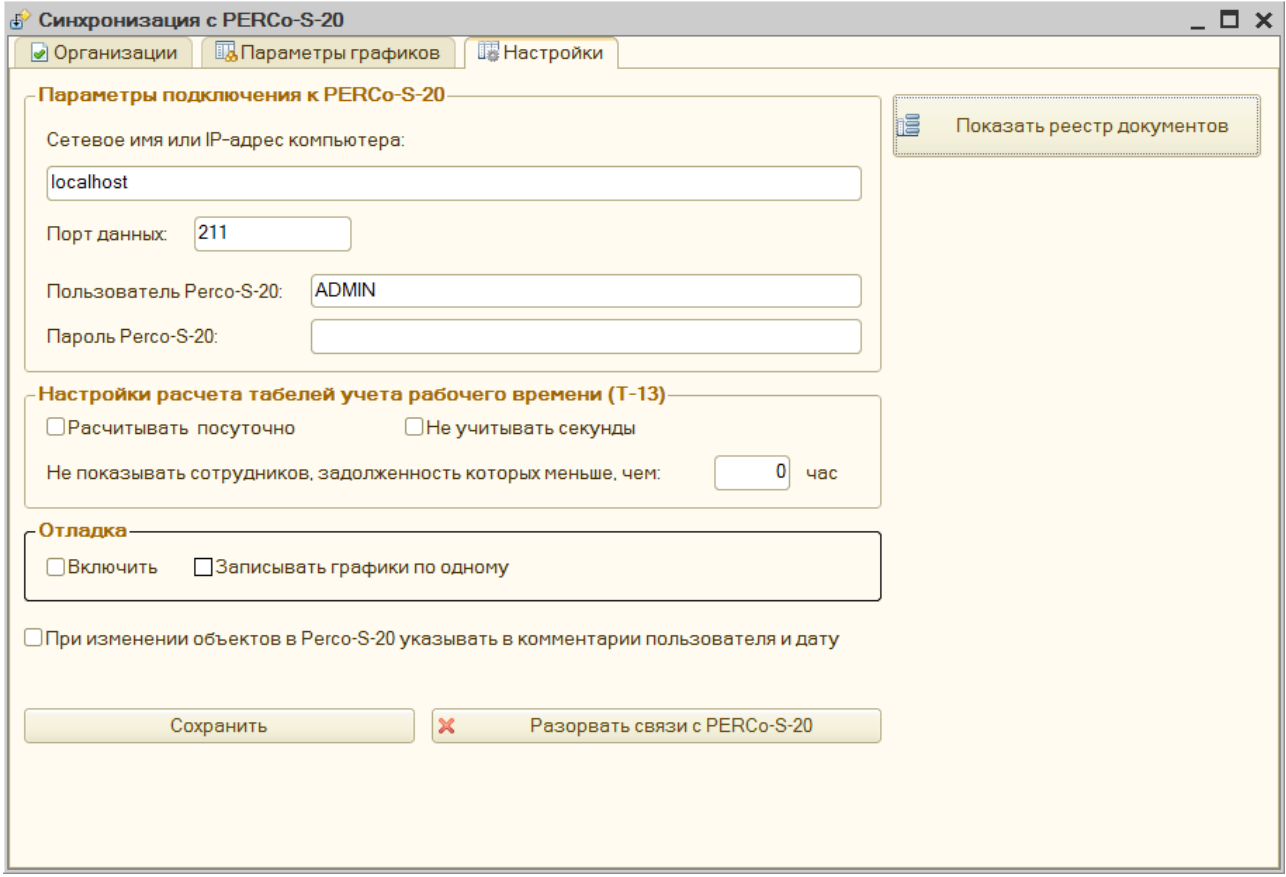

## <span id="page-8-1"></span>**6.1 Синхронизация организаций**

Закладка **Организации** содержит общий список организаций, которые присутствуют в базе данных программного продукта *«1С:Предприятие 8»* и единой системы *«PERCo-S-20»*.

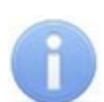

#### *Примечание:*

Организации, которые присутствуют в базе данных *«1С:Предприятие 8»*, но при этом отсутствуют в базе данных сетевого ПО *Единой Системы «PERCo- S-20»*, выделяются красным цветом. Организации, которые присутствуют в базе данных ПО *Единой Системы «PERCo-S-20»*, но при этом отсутствуют в базе данных *«1С:Предприятие 8»,* не обозначаются и должны быть занесены в *«1С:Предприятие 8»* вручную.

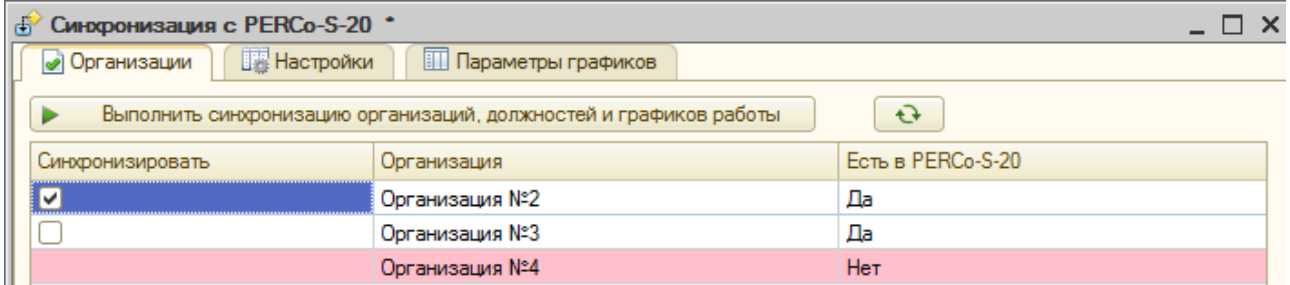

Существует возможность выбора организаций, для которых будет произведена синхронизация баз данных между программным продуктом *«1С:Предприятие 8»* и единой системой *«PERCo-S-20»***.** Для этого следует поставить галочку в колонке **Синхронизировать** напротив организаций, для которых требуется синхронизация.

Кнопка **Обновить текущий список** позволяет обновить список организаций.

Для того, чтобы произвести первичную синхронизацию БД, нажмите кнопку **Выполнить синхронизацию организаций, должностей и графиков работы.** В зависимости от обстоятельств первичная синхронизация может быть:

- [Односторонней,](#page-9-0) если:
	- o информация о сотрудниках присутствует в БД единой системы *«PERCo-S-20»* и отсутствует в БД программного продукта *«1С:Предприятие 8»;*
	- o информация о сотрудниках присутствует в БД программного продукта *«1С:Предприятие 8»* и отсутствует в БД единой системы *«PERCo-S-20»*;
- [Встречной](#page-10-0), если:
	- o информация о сотрудниках присутствует в БД программного продукта *«1С:Предприятие 8»* и в БД единой системы *«PERCo-S-20».*

## <span id="page-9-0"></span>**6.2 Односторонняя синхронизация**

При односторонней синхронизации будет производиться синхронизация должностей и графиков работы с заполнением БД ПП *«1С:Предприятие 8»* из БД единой системы *«PERCo-S-20»*, или наоборот, после чего появится диалоговое окно с сообщением: **«Синхронизация общих справочников завершена успешно!».**

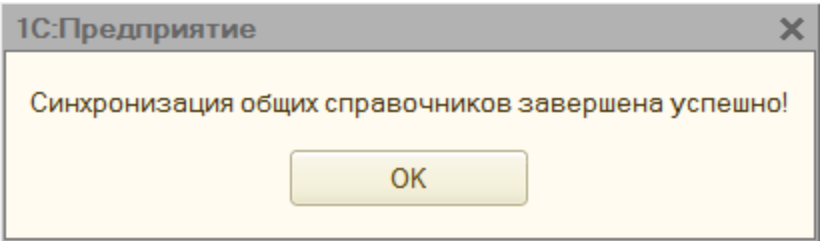

Далее произойдет автоматическое заполнение справочников **Подразделения, Должности, Графики работ** и откроется окно синхронизации сотрудников **Синхронизация с PERCo-S-20**, которое содержит три основных рабочих вкладки:

- **Сотрудники;**
- **[Параметрыграфиков](#page-26-0);**
- **[Настройки](#page-36-0).**

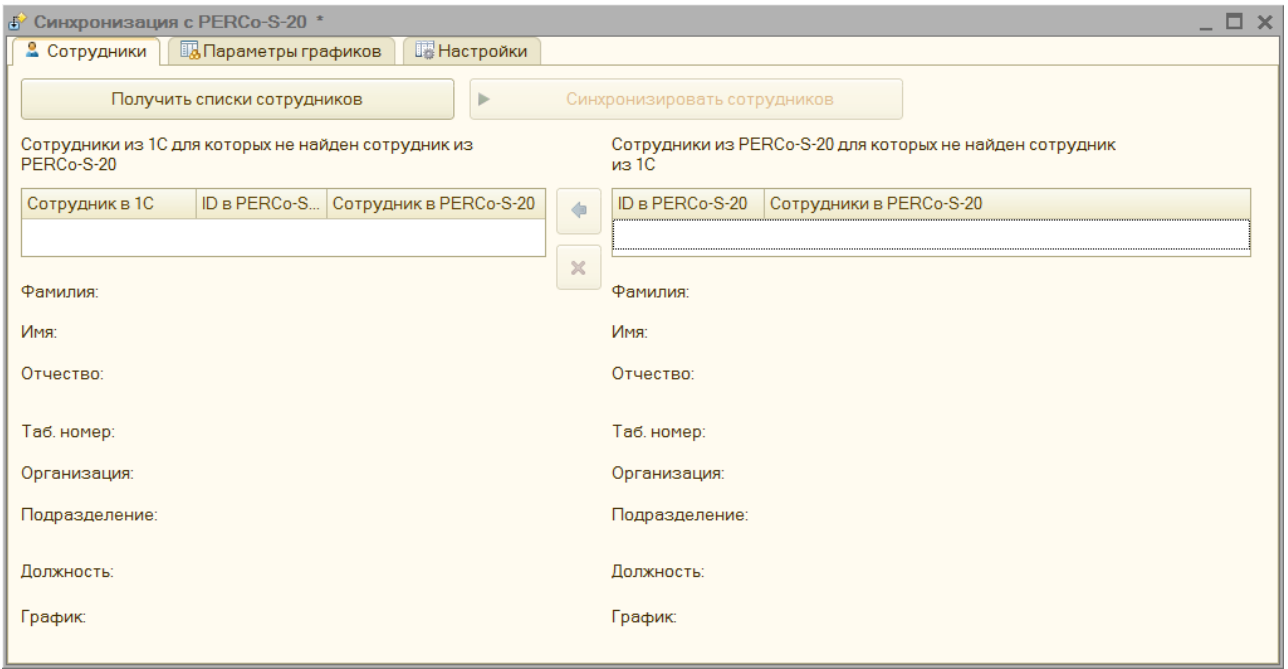

Для проведения синхронизации предусмотрены следующие кнопки:

- **Получить списки сотрудников** позволяет получить и отобразить список сотрудников из БД ПП *«1С:Предприятие 8»* или из БД единой системы *«PERCo-S-20»*.
- **Синхронизировать сотрудников.**

Используя кнопки **Получить списки сотрудников, Синхронизировать сотрудников** произведите заполнение недостающих сотрудников.

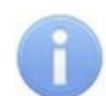

#### *Примечание:*

Если после нажатия кнопки **Получить списки сотрудников** будет осуществлён переход на другую вкладку (например, на вкладку **Параметры графиков**, а затем обратно), то кнопка **Синхронизировать сотрудников** будет деактивирована. Для того, чтобы её активировать, повторно получите списки сотрудников с помощью кнопки **Получить списки сотрудников**.

## <span id="page-10-0"></span>**6.3 Встречная синхронизация**

При встречной синхронизации (сотрудники присутствуют в БД программного продукта *«1С:Предприятие 8»* и в БД единой системы *«PERCo-S-20»*) в поле [Служебные](#page-40-1) [сообщения](#page-40-1) будет выдано сообщение: *«Производится встречная синхронизация!!!».*

Далее произойдет автоматическая очистка справочников **Подразделения, Должности, Графики работ** в системе *«PERCo-S-20»* и их заполнение данными из *«1С:Предприятие 8»*.

В случае успешной синхронизации появится диалоговое окно с сообщением: *«Синхронизация общих справочников завершена успешно!».*

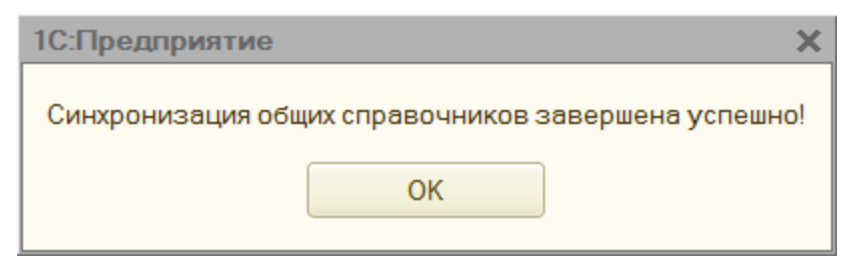

После проведения встречной синхронизации откроется вкладка **Встречная синхронизация**, которая включает подвкладки**:**

- **[Сопоставленные](#page-11-0)** отображает список сотрудников из БД ПП *«1С:Предприятие 8»* и БД системы *«PERCo-S-20»*, сопоставленный по Ф.И.О.;
- **[Несопоставленные](#page-12-0)** отображает список не сопоставленных по БД сотрудников;

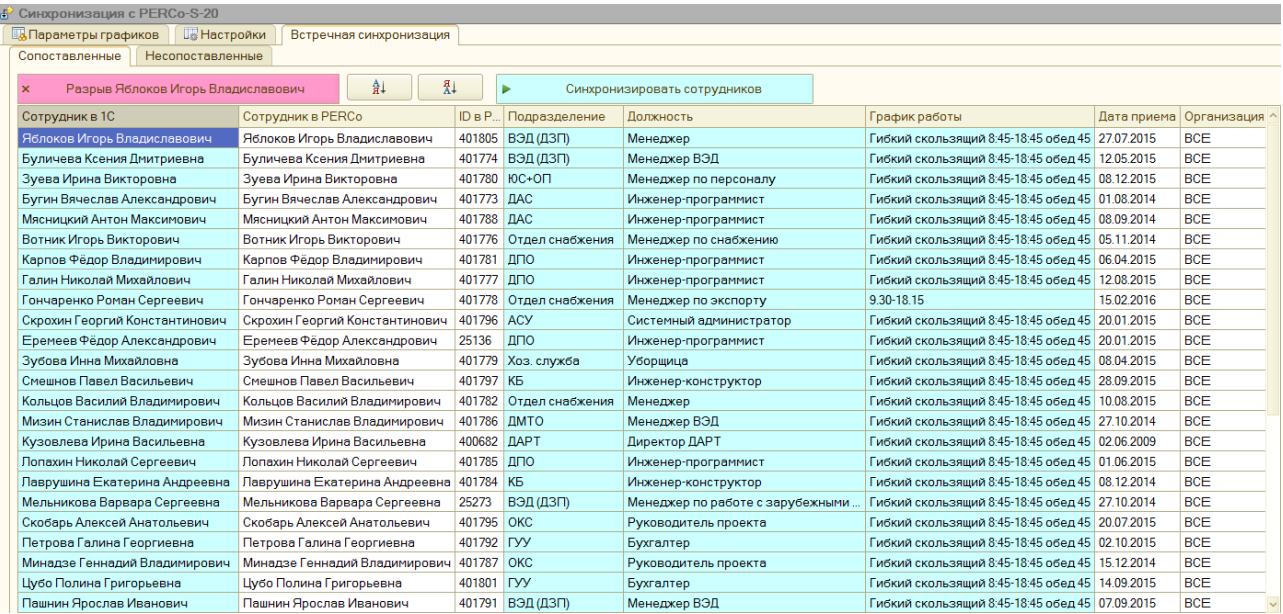

Кнопка **Синхронизировать сотрудников** переведет программу из режима первичной синхронизации в рабочий режим.

## <span id="page-11-0"></span>**6.3.1 Сопоставленные**

Подвкладка **Сопоставленные** отображает списки сотрудников, сопоставленных из БД по Ф.И.О.:

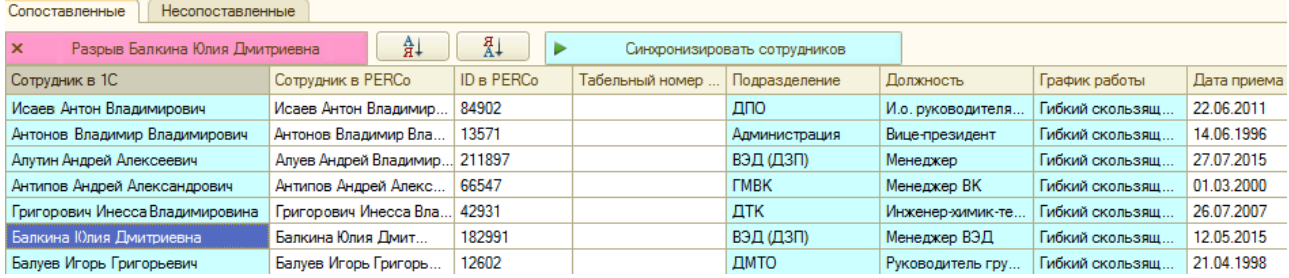

Варианты рабочих столбцов для отображения:

• **N** – номер;

- **Сотрудник в 1С;**
- **Сотрудник в PERCo;**
- **ID в PERCo** идентификационный номер в единой системе *«PERCo-S-20»;*
- **Имя в PERCo;**
- **Отчество в PERCo;**
- **Табельный номер в PERCo;**
- **Подразделение идентификатор в PERCo;**
- **Подразделение;**
- **Должность идентификатор в PERCo;**
- **Должность;**
- **График идентификатор в PERCo;**
- **График работы;**
- **Дата приёма на работу в PERCo;**
- **Путь к файлу фотографии;**
- **Организация идентификатор в PERCo;**
- **Организация;**
- **ГУИД (GUID – Globally Unique Identifier)** отображает уникальный 36 символьный идентификатор, позволяющий создавать расширяемые сервисы и приложения без опасения конфликтов, вызванных совпадением идентификаторов;

Рабочие столбцы могут быть изменены с помощью диалогового окна **Настройки списка**.

## <span id="page-12-0"></span>**6.3.2 Несопоставленные**

Подвкладка **Несопоставленные** отражает списки сотрудников, имеющихся только в одной из БД, которые можно сопоставить вручную. В противном случае не найденные в системе *«PERCo-S-20»* сотрудники добавятся, а не найденные в ПП *«1С:Предприятие 8»*сотрудники удалятся:

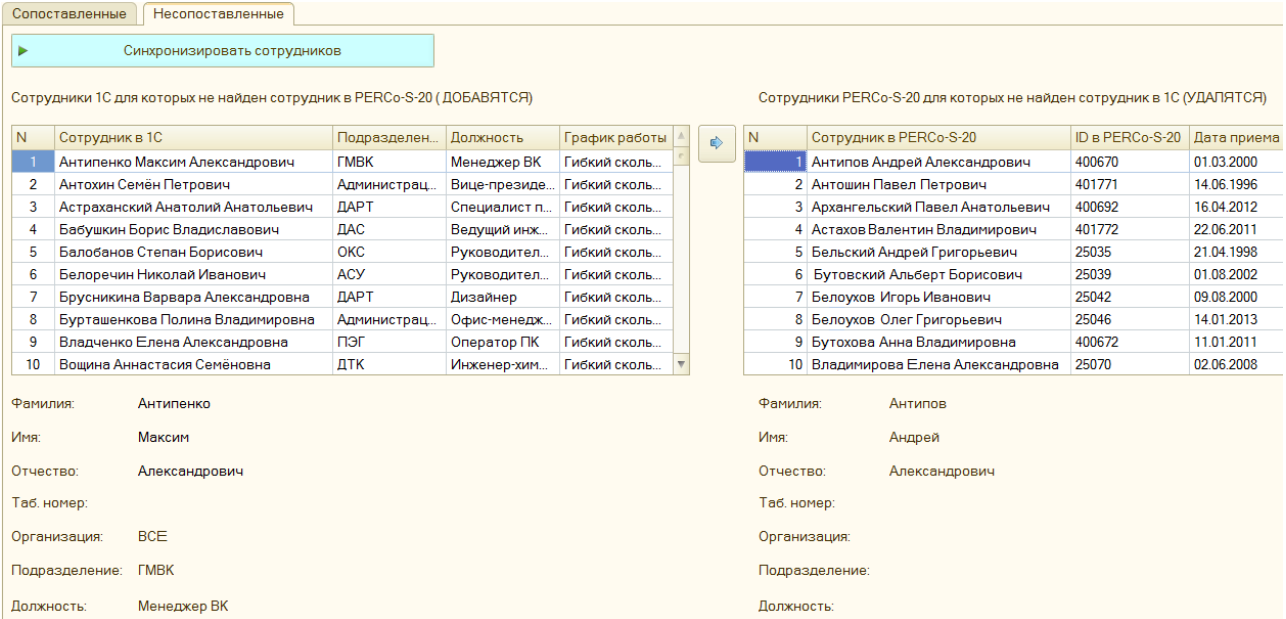

Рабочие столбцы могут быть изменены с помощью диалогового окна **Настройки списка**.

# <span id="page-13-0"></span>**7 Рабочий режим**

При переходе из режима первичной [синхронизации](#page-8-0) в рабочий режим появляется рабочий интерфейс*PERCo-SM19 «Модуль интеграции с 1С»*, который включает в себя шесть основных рабочих вкладок:

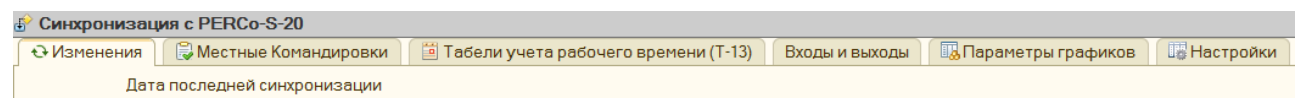

- **[Изменения;](#page-13-1)**
- **[Местные](#page-14-0) [командировки;](#page-14-0)**
- **[Табели](#page-18-1) [учёта](#page-18-1) [рабочего](#page-18-1) [времени](#page-18-1) [\(Т-13\);](#page-18-1)**
- **[Входы](#page-24-0) [и](#page-24-0) [выходы](#page-24-0);**
- **[Параметры](#page-26-0) [графиков;](#page-26-0)**
- **[Настройки.](#page-36-0)**

## <span id="page-13-1"></span>**7.1 Вкладка «Изменения»**

Вкладка **Изменения** используется для выгрузки в БД единой системы *«PERCo-S-20»* данных, претерпевших изменения с момента последней синхронизации, при наличии заполненного журнала регистрации и содержит:

- 1. Поле **Дата последней синхронизации** отображает дату и время последней синхронизации;
- 2. Кнопка **Выполнить синхронизацию изменённых данных** – позволяет синхронизировать базы данных после произведённых изменений;
- 3. Поле **Месяц** позволяет выбрать рабочий период (месяц и год – автоматически синхронизируется для других рабочих вкладок);
- 4. Кнопка **Получить время ночных часов из PERCo-S-20** позволяет получить значения начала отсчёта вечернего времени, начала ночного времени и окончания ночного времени графиков работы из системы *«PERCo- S-20»;*
- 5. Поля **Начало вечернего, Начало ночного, Окончание ночного** – отображают значения начала вечернего и ночного, а также окончания ночного времени графиков работы.

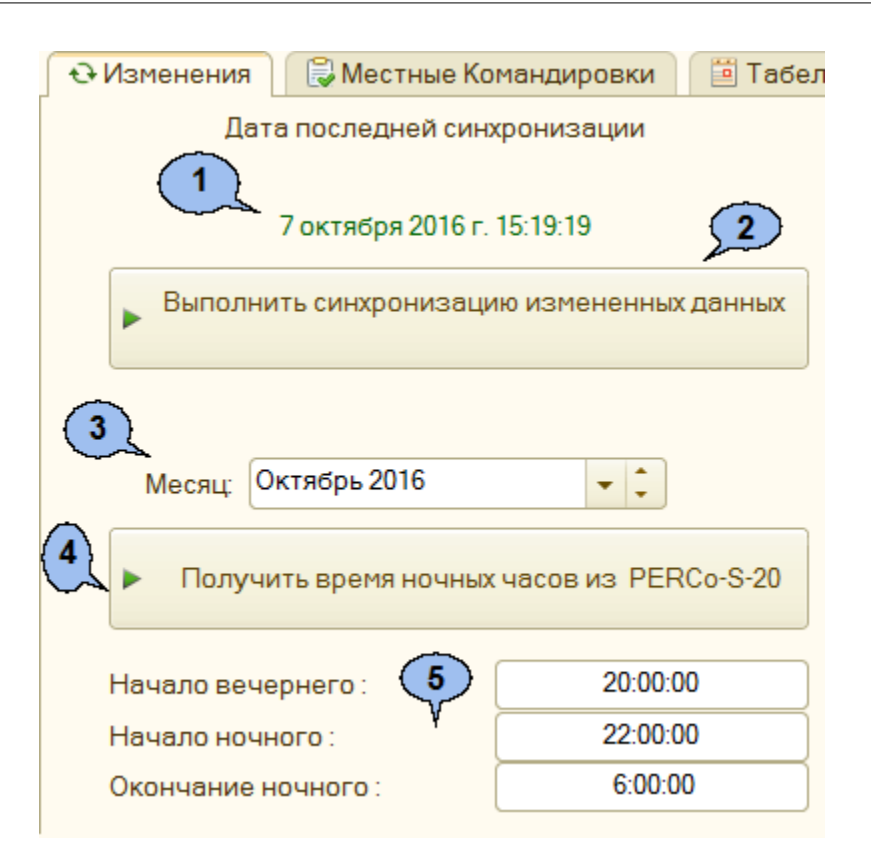

# <span id="page-14-0"></span>**7.2 Вкладка «Местные командировки»**

Вкладка **Местные командировки** служит для отображения информации о местных командировках и обнулённых задолженностях и предоставляет возможность добавлять сотрудникам рабочее время, не зафиксированное системой *«PERCo-S-20».*

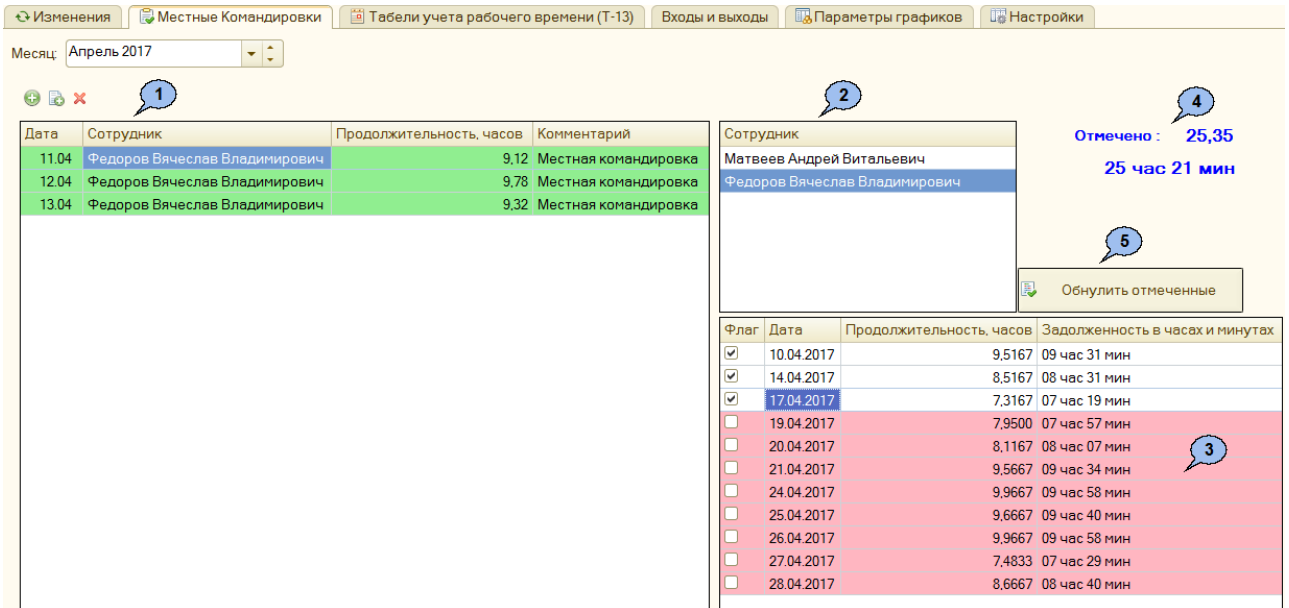

Вкладка содержит следующие области:

1. Список местных командировок (включая задолженности, ликвидированные как местные командировки, и командировки, оформленные для сотрудника). Информация отображается в виде таблицы со следующими столбцами:

- **Дата** для ввода даты командировки. Дата может быть введена с клавиатуры или с помощью встроенного календаря (вызывается с помощью кнопки **Выбрать (F4)** );
- **Сотрудник** для ввода информации о командированном сотруднике, позволяет перейти в раскрывающееся окно **Сотрудники**;
- **Продолжительность, часов** содержит информацию о продолжительности командировки;
- **Комментарий** отображает пояснительную информацию.
- 2. Список сотрудников с задолженностями. Таблица синхронизирована с таблицей **Сотрудник/Задолженность** подвкладки **Задолженности** вкладки **«Табели учёта рабочего времени».**
- 3. Список задолженностей для сотрудника, выбранного на вкладке **Табели учёта рабочего времени (Т-13)** в подвкладке **Задолженности**. Информация отображается в виде таблицы со следующими столбцами:
	- **Флаг** установка флага позволяет отметить те дни, для которых будет проводиться обнуление задолженностей;
	- **Дата** отображает даты, на которые существует задолженность;
	- **Продолжительность, часов** отображает задолженность целых и дробных долях часа;
	- **Задолженность в часах и минутах** отображает задолженность в часах и минутах.
- 4. Информация суммарная отмеченная задолженность.
- 5. Кнопка **Юбнулить отмеченные задолженности** позволяет ликвидировать отмеченные флагом задолженности переведя их в местные командировки.

Добавлять новые записи в список местных командировок можно с помощью кнопок:

- **Добавить строчку местных командировок;**
- **Добавить копированием (F9);**
- **Удалить текущий (Del).**

Дважды щёлкните левой кнопкой мыши по полю **Сотрудник**, чтобы отобразить скрытые кнопки. С помощью этих кнопок можно редактировать информацию в поле **Сотрудник**.

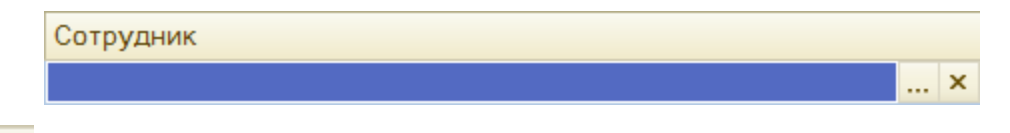

- **Выбрать (F4)** служит для вызова окна **[Сотрудники](#page-16-0)**;
- **Очистить (Shift+F4)** позволяет очистить содержимое строчки.

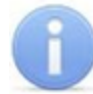

#### *Примечание:*

Информация во вкладке появится после проведения действий по заполнению табелей учёта по данным единой системы **«PERCo-S-20»** и последующей ликвидации задолженностей во вкладке **[Табели](#page-18-1) [учёта](#page-18-1) [рабочего](#page-18-1) [времени](#page-18-1) [\(Т-](#page-18-1) [13\)](#page-18-1)**.

# <span id="page-16-0"></span>**7.2.1 Сотрудники**

Окно **Сотрудники** отображает служебную информацию о сотрудниках компании и имеет следующий вид:

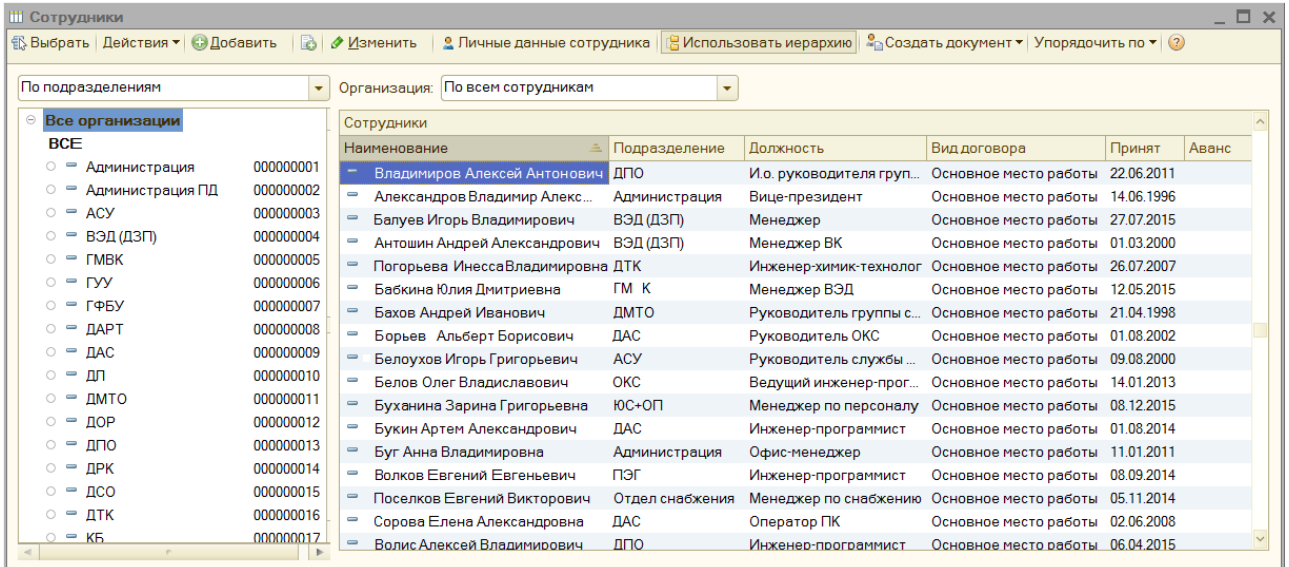

Меню рабочего окна состоит из следующих пунктов:

- **Выбрать** позволяет выбрать выделенного сотрудника;
- **Действия** содержит раскрывающийся список команд для управления записями;
- **Добавить** позволяет добавить сотрудника через окно **Помощник приёма на работу**;
- **Добавить копированием** позволяет добавить сотрудника копированием;
- **Изменить** позволяет изменить запись;
- **Личные данные сотрудников** позволяет перейти к окну **Личные данные;**
- **Использовать иерархию** позволяет осуществлять поиск в иерархическом дереве подразделений организации;
- **Создать документ** содержит раскрывающийся список команд управления документами;
- **Упорядочить по** содержит раскрывающийся список вариантов упорядочивания;
- **Открыть справку** позволяет открыть справку.

Поле **Сотрудники** включает в себя таблицу, столбцы которой содержат следующую информацию:

- **Наименование** отображает Ф.И.О. сотрудника;
- **Подразделение** отображает наименование подразделения;
- **Должность** отображает должность сотрудника в подразделении;
- **Вид договора** отображает вид трудового договора;
- **Принят** отображает дату приёма на работу;
- **Аванс** отображает сведения об авансе.

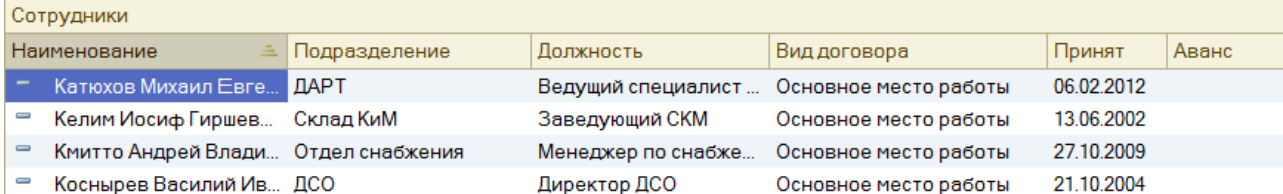

## <span id="page-17-0"></span>**7.2.2 Местные командировки**

Подвкладка **Местные командировки** предоставляет возможность добавлять сотрудникам рабочее время, не зафиксированное системой *«PERCo-S-20».* Добавлять новые записи можно с помощью кнопок:

- **Добавить строчку местных командировок;**
- **Добавить копированием (F9);**
- **Удалить текущий (Del).**

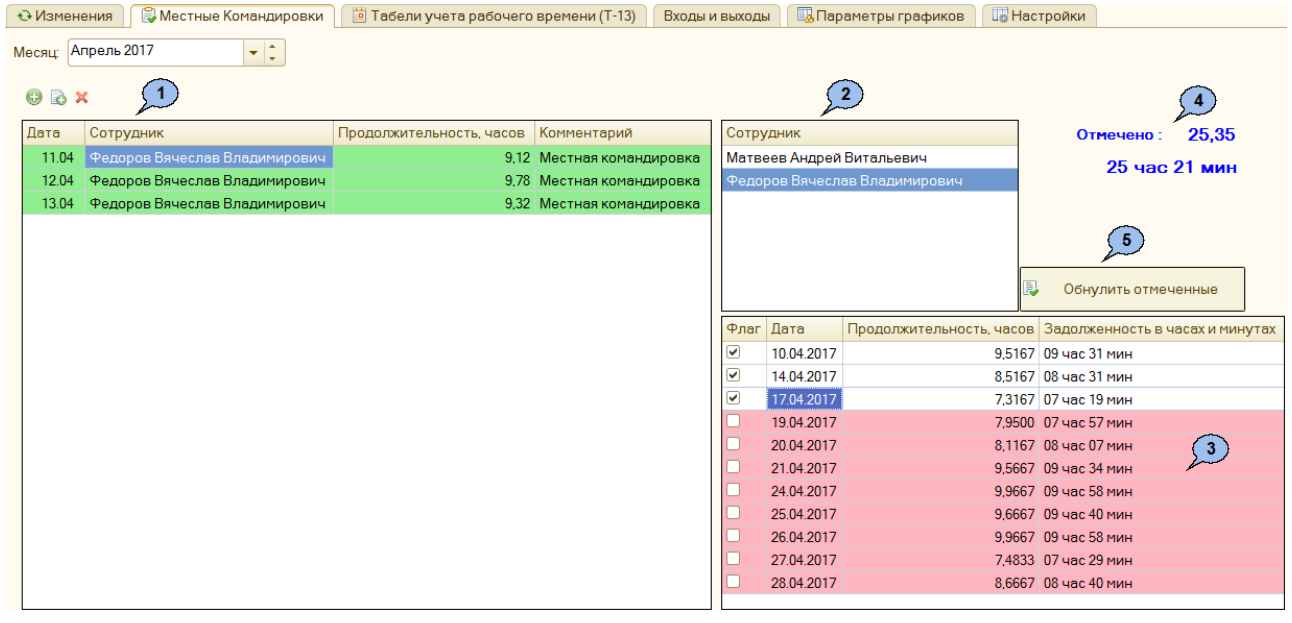

Подвкладка содержит следующие области:

- 1. Список местных командировок (включая задолженности, ликвидированные как местные командировки, и командировки, оформленные для сотрудника). Информация отображается в виде таблицы со следующими столбцами:
	- **Дата** для ввода даты командировки. Дата может быть введена с клавиатуры или с помощью встроенного календаря (вызывается с помощью кнопки **Выбрать (F4)** );
	- **Сотрудник** для ввода информации о командированном сотруднике, позволяет перейти в раскрывающееся окно **Сотрудники**;
	- Продолжительность, часов содержит информацию о продолжительности командировки;
	- **Комментарий** для ввода пояснительной информации.
- 2. Список сотрудников с задолженностями.
- 3. Список задолженностей для сотрудника, выбранного в списке сотрудников с задолженностями. Информация отображается в виде таблицы со следующими столбцами:
	- **Флаг** установка флага позволяет отметить те дни, для которых будет проводиться обнуление задолженностей;
- **Дата** отображает даты, на которые существует задолженность;
- **Продолжительность, часов** отображает задолженность целых и дробных долях часа;
- **Задолженность в часах и минутах** отображает задолженность в часах и минутах.
- 4. Информация о суммарной отмеченной задолженности.
- 5. Кнопка **Обнулить отмеченные задолженности** позволяет ликвидировать отмеченные флагом задолженности переведя их в местные командировки.

Дважды щёлкните левой кнопкой мыши по полю **Сотрудник**, чтобы отобразить скрытые кнопки. С помощью этих кнопок можно редактировать информацию в поле **Сотрудник**.

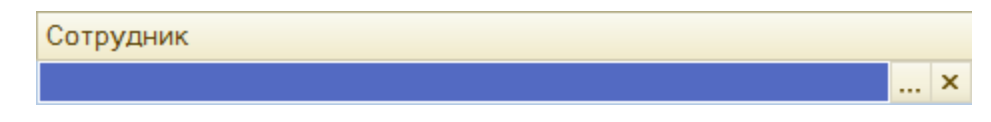

- **Выбрать (F4)** служит для вызова окна **Сотрудники**;
- $\bullet$   $\mathsf{X}$ **Очистить (Shift+F4)** – позволяет очистить содержимое строчки.

## <span id="page-18-0"></span>**7.2.3 Обнулённые задолженности**

Подвкладка **Обнуленные задолженности** отображает информацию об уменьшении задолженности по времени работы прошлых отчётных периодов:

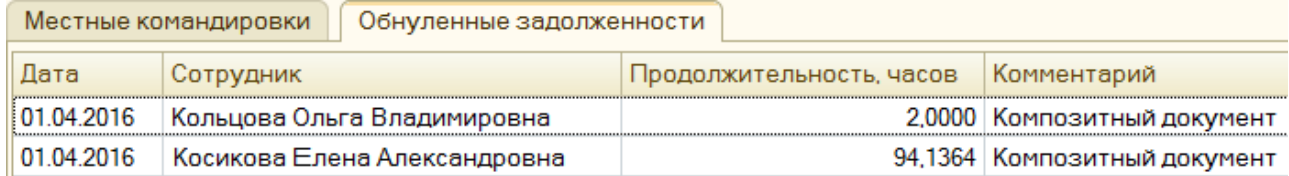

В центре рабочего окна расположена таблица, содержащая столбцы:

- **Дата** отображает дату обнулённой задолженности;
- **Сотрудник** отображает Ф.И.О. сотрудника;
- **Продолжительность, часов** отображает информацию о количестве времени задолженности;
- **Комментарий** содержит комментарий к задолженности.

## <span id="page-18-1"></span>**7.3 Вкладка «Табели учёта рабочего времени»**

На вкладке **Табели учета рабочего времени** можно выбрать существующий или создать новый табель *«1С:предприятие 8»,* а также проверить наличие задолженности по рабочему времени сотрудников на основе различных критериев. Вкладка **Табели учета рабочего времени** содержит подвкладки:

- [Табели](#page-18-2) [учёта](#page-18-2):
- [Задолженности](#page-21-0).

## <span id="page-18-2"></span>**7.3.1 Табели учёта**

Подвкладка **Табели учёта** служит для **[добавления](#page-20-0) [и](#page-20-0) [заполнения](#page-20-0) [новых](#page-20-0) [табелей](#page-20-0) [учёта](#page-20-0)**, их редактирования, а также **[заполнение](#page-20-1) [табелей](#page-20-1) [по](#page-20-1) [данным](#page-20-1) [PERCo-S-20](#page-20-1)**, и содержит следующие кнопки:

```
Табели учета Задолженности
                         \left|\bullet\right| 3 аполнить табели по данным PERCo-S-20
Месяц: Апрель 2016
Номер Дата ≐ Способ указания... Дата начала... Дата окончания периода Организация Подразделение... Ответственный Краткий состав документа
```
- **Добавить с выбранным месяцем;**
- **Добавить копированием (F9);**
- **Изменить текущий элемент (F2);**
- **Установить пометку удаления (Del);**
- **Действие пометить всё;**
- **Действие снять пометки;**
- **Установить интервал дат;**
- $\bullet$  Поиск по номеру;
- **Отбор и сортировка;**
- **Отбор по значению в текущей колонке;**
- **История отборов;**
- **Отключить отбор;**
- **Обновить текущий список (Ctrl+Shift+R).**

В центральной части окна расположена таблица, содержащая добавленные табели учёта. Указанная таблица включает следующие столбцы:

- **Номер;**
- **Дата;**
- **Способ указания периода;**
- **Дата начала периода;**
- **Дата окончания периода;**
- **Организация;**
- **Подразделение организации;**
- **Ответственный;**
- **Краткий состав документа.**

Кнопка **Заполнить Табели по данным PERCo-S-20** позволяет приступить к **[заполнению](#page-20-1) [табелей](#page-20-1) [учёта](#page-20-1) [по](#page-20-1) [данным](#page-20-1) [«PERCo-S-20».](#page-20-1)**

## <span id="page-20-0"></span>**Добавление и заполнение новых табелей учёта**

Для того, чтобы добавить новый табель учёта рабочего времени в подвкладку **[Табели](#page-18-2) [учёта](#page-18-2)**:

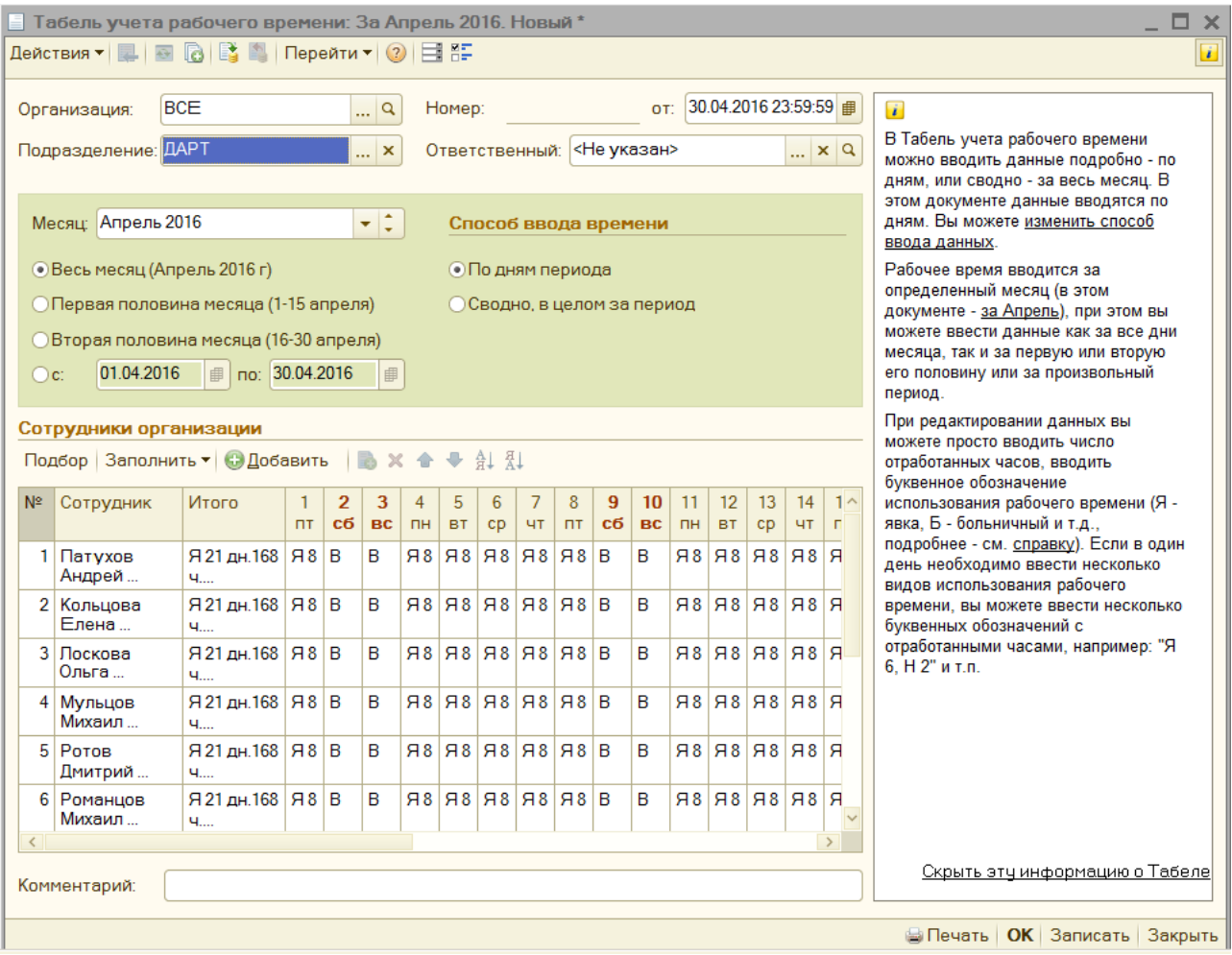

- 1. Нажмите на кнопку **Добавить с выбранным месяцем**.
- 2. Заполните поля **Организация и Подразделение**.
- 3. С помощью галочки напротив соответствующего пункта укажите временной отрезок, для которого будет составляться табель.
- 4. С помощью кнопок области **Сотрудники организации** добавьте одного или нескольких сотрудников.
- 5. Нажмите кнопку **ОК.** Произойдёт добавление табеля с выбранными ранее параметрами в кадрового систему учёта *«1С:Предприятие 8».*

## <span id="page-20-1"></span>**Заполнение табелей по данным PERCo-S-20**

После того, как нужный табель был добавлен в систему учёта *«1С:Предприятие 8»*, он отобразится в таблице подвкладки **[Табели](#page-18-2) [учёта](#page-18-2)**. Для того, чтобы заполнить необходимый табель по данным единой системы *«PERCo-S-20»:*

- 1. Выберите табель в списке;
- 2. Нажмите кнопку **Заполнить Табели по данным PERCo-S-20.**

Произойдёт перезаполнение выбранного табеля учёта рабочего времени по данным со средств регистрации и контроля доступа компании *«РERCo»* с учетом заданных параметров графика и времени нахождения работника на рабочем месте.

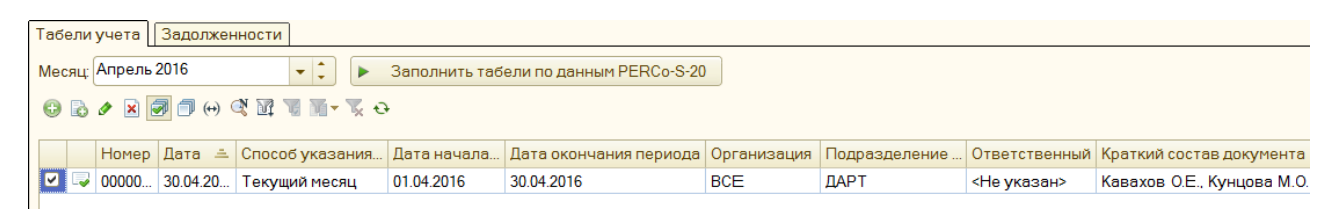

Если в выбранном табеле, после его заполнения из системы *«PERCo-S-20»,* обнаружатся задолженности рабочего времени, то во вкладке **Табели учёта рабочего времени** появится дополнительная подвкладка **Задолженности**, с помощью которой можно производить ликвидацию задолженности.

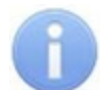

#### *Примечание:*

Прежде чем заполнить табели по данным системы *«PERCo-S-20»* требуется: в консоли управления единой системы **«PERCo-S-20»**, выбрав в меню **Персонал > Графики работы > Графики работы**, задать для требуемых графиков контрольные помещения с помощью кнопки **Задать помещение регистрации проходов для расчёта рабочего времени (Ctrl+Alt+N)**.

## <span id="page-21-0"></span>**7.3.2 Задолженности**

Подвкладка **Задолженности** отображает текущие задолженности по рабочему времени на основе информации из БД единой системы **«PERCo-S-20»** и позволяет их обнулить. Для того, чтобы обнулить задолженность необходимо:

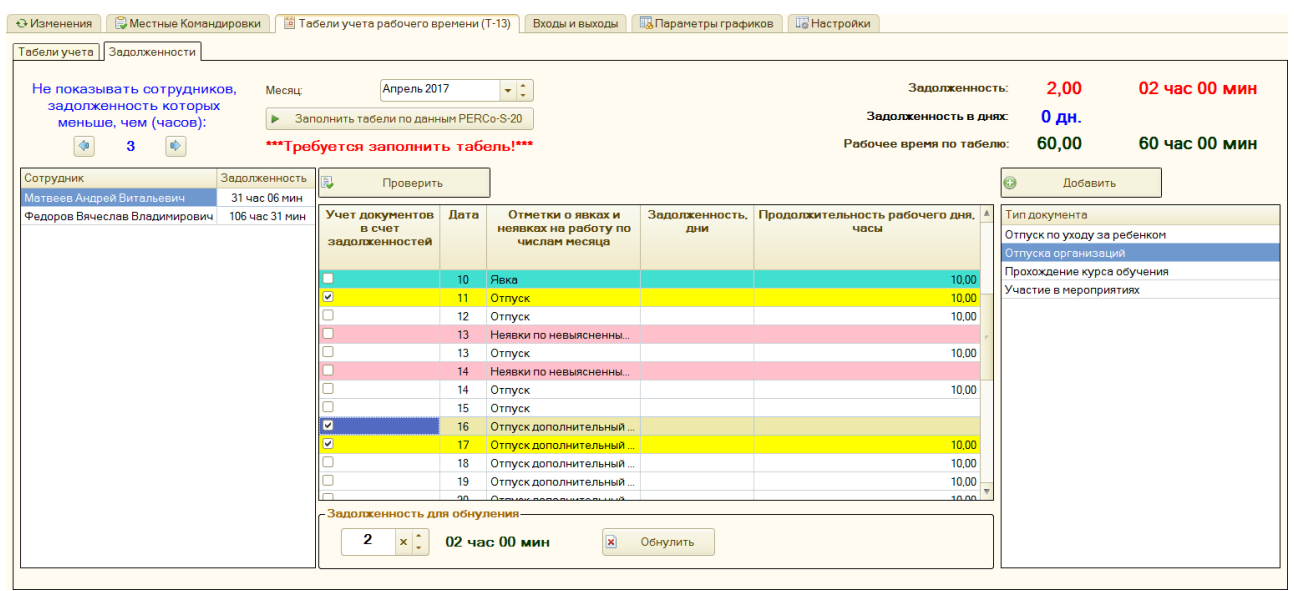

- 1. С помощью счётчика **Не показывать сотрудников, задолженность которых меньше, чем:** установите параметры отображения сотрудников с задолженностями.
- 2. Поле **Месяц** указывает на месяц, для которого формировался табель учёта рабочего времени.
- 3. В таблице **Сотрудник/Задолженность**, находящейся в левой части окна, отобразятся сотрудники имеющие задолженность.
- 4. Выберите сотрудника, которому необходимо обнулить задолженность. Данные из табеля учёта рабочего времени на выбранный месяц для выбранного сотрудника отобразятся в таблице **Список использования рабочего времени и задолженностей по дням**, находящейся в центральной части окна.

В таблице **Список использования рабочего времени и задолженностей по дням** используются следующие цветовые обозначения:

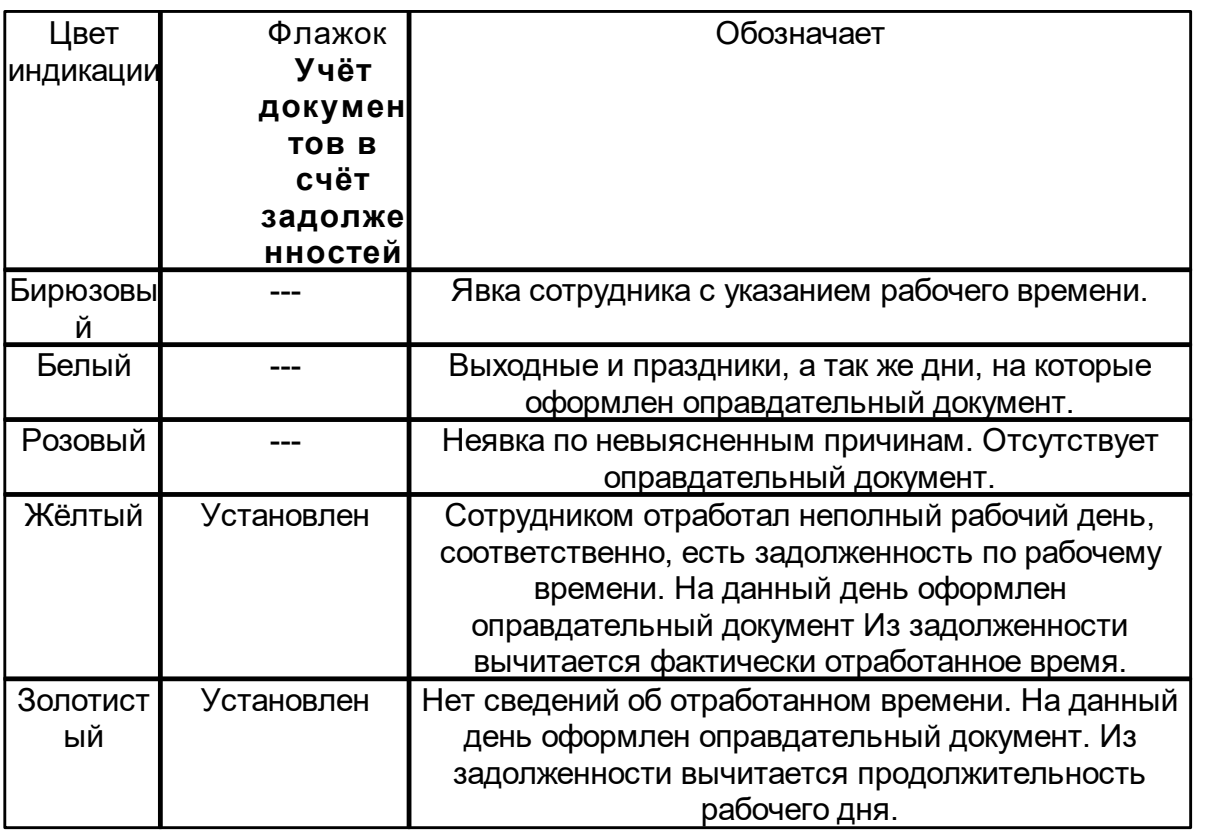

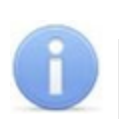

#### *Примечание:*

- Задолженности предыдущих месяцев отображаются на первый день выбранного месяца в столбце **Задолженность** в случае, если величина задолженности больше или равна продолжительности рабочего дня. Если величина задолженности меньше продолжительности рабочего дня, то задолженность не отображается, но будет учитываться в дальнейшем.
- Величина задолженности отображается в целых числах, которые являются частным от деления суммарной задолженности предыдущих месяцев на продолжительность работы (в часах) первого дня текущего месяца.
- Задолженности, накопленные в текущем месяце, также отображаются в столбце **Задолженность.** Например, сотрудник Матвеев Андрей Витальевич выбран в таблице **Сотрудник/Задолженность** (см. рисунок). Для него в таблице **Список отработанного времени и задолженностей** отображена информация об отработанном времени за текущий месяц. В столбце **Задолженность** напротив 11 числа месяца отображается число 1. Это значит, что на 11 число текущего месяца сотрудником была накоплена суммарная задолженность, кратная продолжительности рабочего дня (т.е. – 10 часов).
- 5. Общая информация об отработанном времени по табелю и величине задолженности для выбранного сотрудника отобразится в правом верхнем углу рабочего окна.
- 6. Реализована возможность закрыть задолженность двумя способами:
	- 6.1. **Без создания оправдательных документов** в этом случае необходимое количество часов задолженности списывается для указанного сотрудника без последствий. Для этого:
- 6.1.1. В поле **Задолженность для обнуления** с помощью счётчика укажите количество часов задолженности, которое необходимо обнулить.
- 6.1.2. Нажмите кнопку **Обнулить.** Указанное количество часов задолженности для сотрудника будет обнулено.
- 6.2. **С созданием оправдательных документов** в этом случае задолженность обнуляется с созданием оправдательных документов. Для этого:
	- 6.2.1. В таблице **Тип документа** выберите тип документа с помощью которого необходимо ликвидировать задолженность по рабочему времени. Если необходимого типа документа нет в таблице, то его можно добавить. Для этого необходимо перейти на вкладку **Настройки** и [добавить](#page-39-0) [тип](#page-39-0) [документа.](#page-39-0)
	- 6.2.2. Нажмите на кнопку **Добавить**. Откроется форма нового документа. В форме необходимо добавить документ, указав данные сотрудника(ов), период действия документа и т.д.

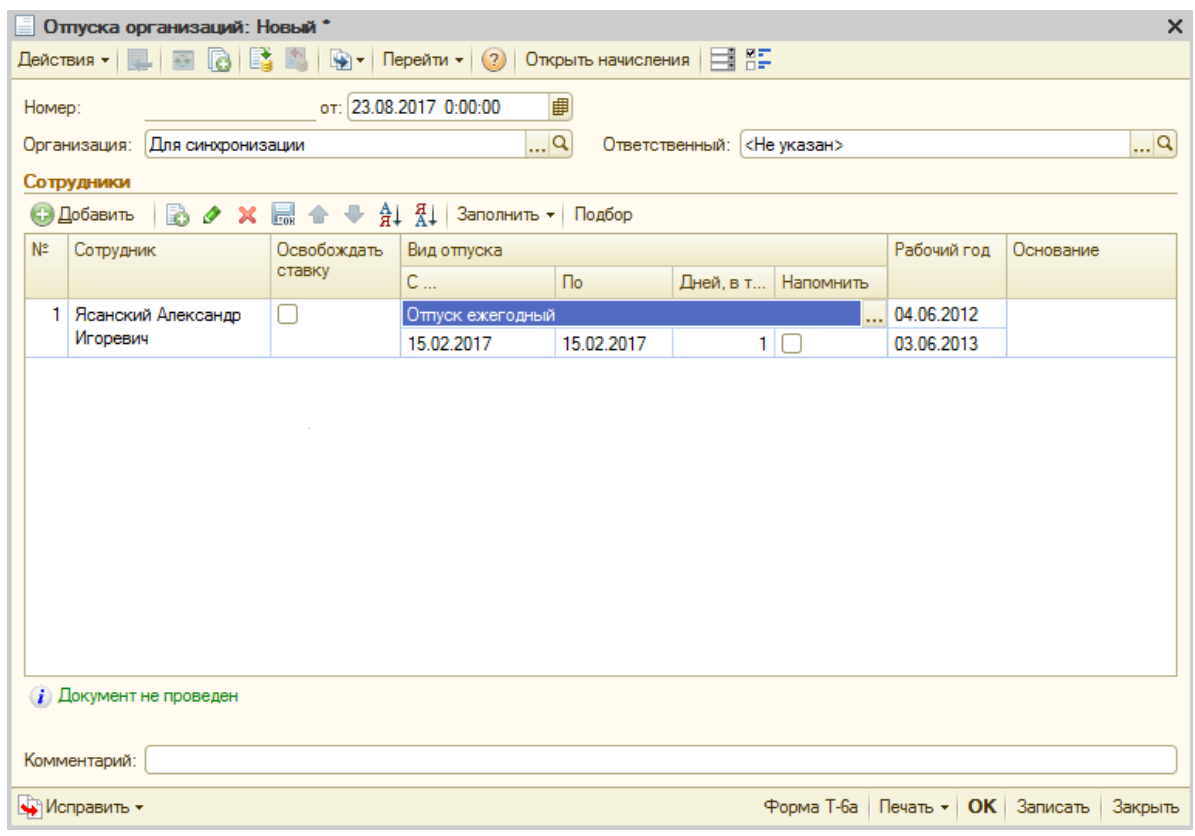

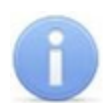

#### *Примечание:*

Внешний вид формы может меняться в зависимости от типа добавляемого документа.

- 6.2.3. Для добавления документа нажмите кнопку **ОК** документ будет добавлен. В противном случае нажмите кнопку **Закрыть**.
- 6.2.4. В таблице **Список использования рабочего времени и задолженностей по дням**, находящейся в центральной части окна, на указанные в оправдательном документе дни в столбце **Классификатор РВ** будет отображено новое значение согласно оправдательному документу. При этом рабочее время по табелю и

задолженность уменьшатся на указанное в оправдательном документе время.

- 6.2.5. Установка снятие флажка **Учёт документов в счёт задолженностей** позволяет выбрать тип созданного оправдательного документа:
	- Флажок **Учёт документов в счёт задолженностей** установлен (*жёлтая индикация строки документа*) – **композитный документ** – рабочее время, реально отработанное в день, на который был создан оправдательный документ, будет учитываться в дальнейшем в табеле УРВ и использоваться для погашения имеющихся задолженностей.
	- Флажок **Учёт документовв счёт задолженностей**не установлен (*белая индикация строки документа*) – **обычный документ** – рабочее время, реально отработанное в день, на который был создан оправдательный документ, не будет учитываться в дальнейшем в табеле УРВ.

#### *Примечание:*

Композитный оправдательный документ нельзя создать, если суммарное время задолженности меньше продолжительности рабочего дня, на который создаётся оправдательный документ.

- 7. После того как задолженности для необходимого числа сотрудников были обнулены, появится уведомление **\*\*\*Требуется заполнить табель!\*\*\*.**
- 8. Для того, чтобы проверить, что другими работниками предприятия (сотрудниками отдела кадров, табельщиками и т.д.) на указанные дни для сотрудников с задолженностями не были оформлены другие оправдательные документы, нажмите кнопку **Проверить**. В случае, если такие изменения имели место быть – появится окно с уведомлением об изменениях.
- 9. Для того, чтобы записать внесённые в табели УРВ изменения нажмите кнопку **Заполнить табели по данным PERCo-S-20.** В целях экономии времени рекомендуется проводить заполнение табелей после ликвидации задолженностей для всех необходимых сотрудников.

#### *Примечание:*

В случае, если изменения, внесённые в табели УРВ, не были записаны в БД единой системы **«PERCo-S-20»** сразу с помощью кнопки **Заполнить табели по данным PERCo-S-20**, то во время закрытия модуля интеграции это можно будет сделать во всплывающем окне с предупреждением "Пересчитать табели? (Да/Нет)".

## <span id="page-24-0"></span>**7.4 Вкладка «Входы и выходы»**

Вкладка **Входы и выходы** содержит информацию о времени входов и выходов сотрудников, которая поступает от автоматических средств регистрации устройств контроля доступа единой системы **«PERCo-S-20»**. Информация отображается в виде сводной таблицы со столбцами:

- **Сотрудник** отображает Ф.И.О. сотрудника;
- **Таб. номер** отображает табельный номер сотрудника;
- **Вход/Выход** отображает информацию о входе или выходе сотрудника;
- **Дата события** отображает дату события;
- **Время** отображает время события;
- **Подразделение** отображает подразделение сотрудника;
- **Должность** отображает должность сотрудника.

Для использования функций сортировки записей таблицы, а также настройки списка, нажмите правой кнопкой мыши в любой точке рабочей области таблицы и в раскрывшемся диалоговом окне меню выберите соответствующий пункт.

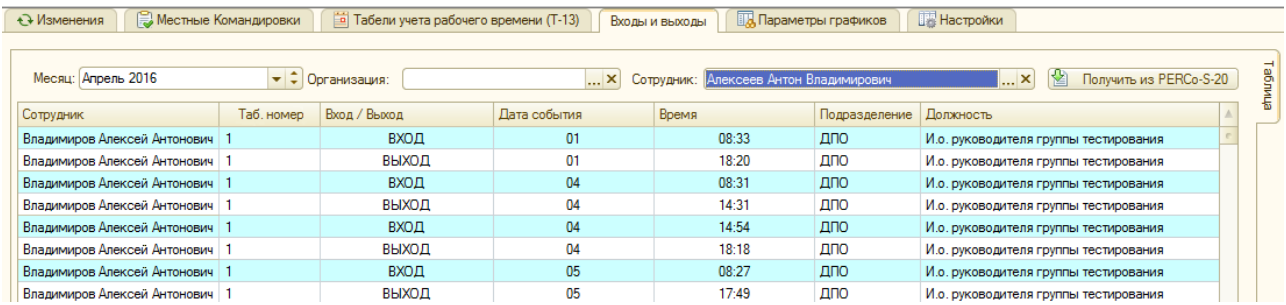

# <span id="page-25-0"></span>**7.5 Графики**

Для удобства пользователя предусмотрено отображение данной информации в виде недельного графика. Переход между видами вкладки осуществляется с помощью переключателя **Таблица / График** в верхнем правом углу окна.

Недельный график имеет следующий вид:

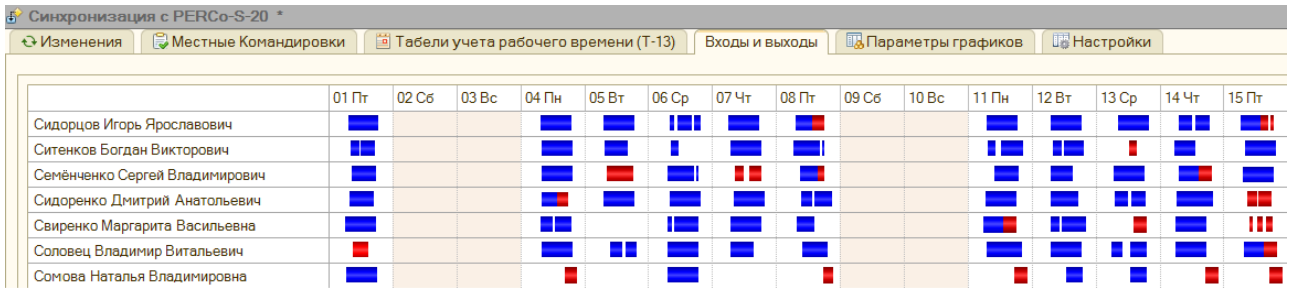

На недельном графике приняты следующие условные обозначения:

– синим цветом отображается время присутствия работника на рабочем месте в течении рабочего дня;

 $\blacksquare$  – белым цветом отображается время, когда работник не находился на рабочем месте;

**– красным цветом отображаются накопленные ошибки, и связанные с этим сбои** учёта отработанного времени (например, при повторной регистрации прохода и т.д.).

# <span id="page-26-0"></span>**7.6 Вкладка «Параметры графиков»**

На вкладке **Параметрыграфиков**отображаются:

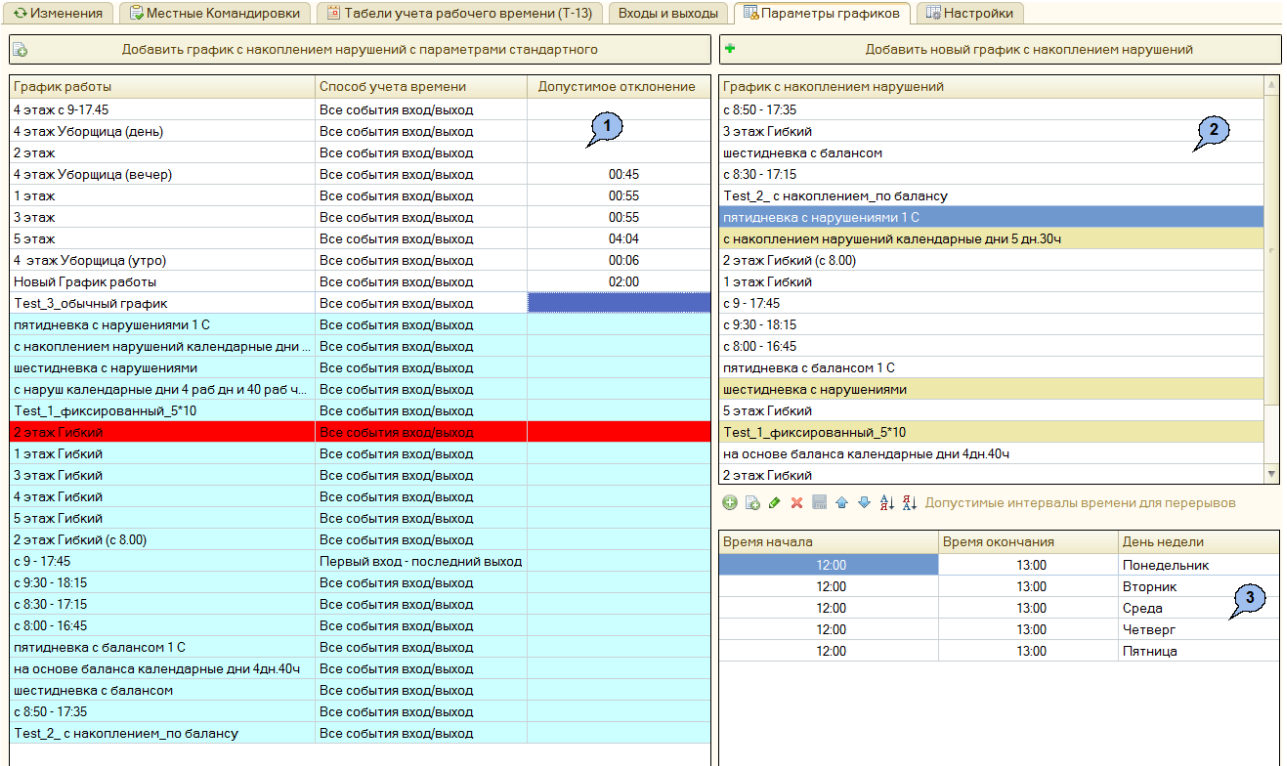

- 1. **Общий список графиков работы** отображает все доступные графики работы. Содержит следующие столбцы:
	- **График работы** отображает название графика работы;
	- **Способ учёта времени** отображает принятый для графика способ учёта рабочего времени;
	- **Допустимое отклонение** параметр позволяет задать количество времени, которое сотрудник может отсутствовать на рабочем месте в течение рабочего дня, чтобы это не считалось нарушением, и рабочий день считался отработанным полностью (только для стандартных графиков).

Предусмотрена следующая цветовая индикация графиков:

- *Белый цвет* обычный график работы;
- *Голубой цвет* график работы с накоплением нарушений;
- *Красный цвет* график работы без заданных интервалов работы. Сотрудник с таким графиком не попадает в табель автоматически. Интервалы работы следует заполнить вручную.
- 2. **Список графиков работы с накоплением нарушений /графиков работы с накоплением нарушений на основе баланса рабочего времени;**
- 3. **Интервалы времени** отображает допустимые интервалы времени для перерывов / обязательные интервалы времени для работы (в зависимости от типа графика).

Для уведомления пользователя о возникновении ошибок во время определения допустимых интервалов времени для перерывов/обязательных интервалов времени для работы предусмотрена цветовая индикация.

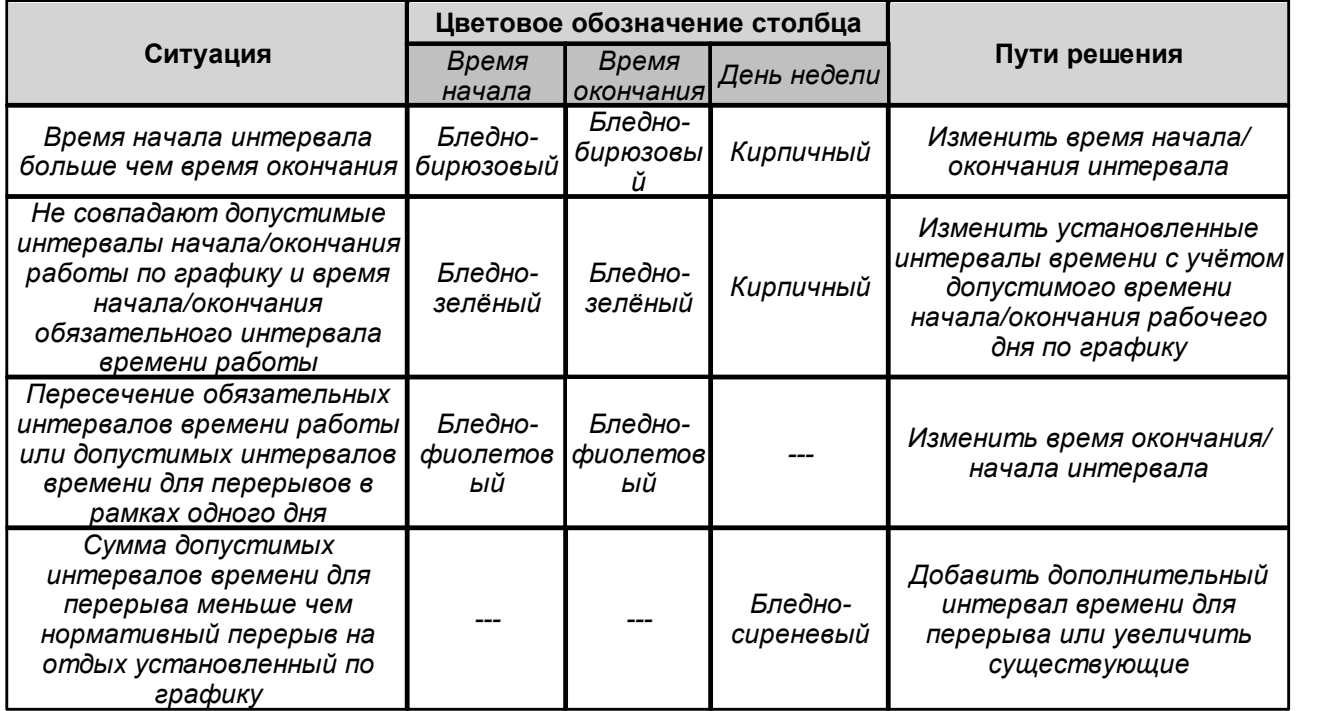

Для быстрого добавления нового графика с накоплением нарушений предусмотрены кнопки:

- **Добавить график с накоплением нарушений с параметрами стандартного** – позволяет добавить новый график с накоплением нарушений, создаваемый с параметрами существующего стандартного графика из общего списка графиков;
- **Добавить новый график с накоплением нарушений** позволяет добавить новый график с накоплением нарушений.

В **общем списке графиков** белым фоном обозначаются стандартные графики работы, голубым фоном – графики работы с накоплением нарушений /графики работы с накоплением нарушений на основе баланса рабочего времени.

В **списке графиков работы с накоплением нарушений / графиков работы с накоплениемнарушенийна основе балансарабочеговремени**белым фоном обозначаются графики с накоплением нарушений на основе баланса рабочего времени, коричневым – графики с накоплением нарушений.

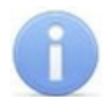

#### *Примечание:*

Например, требуется на основе существующего стандартного графика работы создать **график работы с накоплением нарушений на основе баланса рабочего времени** так, чтобы сохранить все параметры исходного графика работы (время начала и окончания рабочего дня, количество рабочих дней в неделе и т.д.). Для этого в **Общем списке графиков работы** выбираем нужный стандартный график, а затем с помощью кнопки В. Добавить график с накоплением нарушений с параметрами стандартного создаём на его основе график с накоплением нарушений на основе баланса рабочего времени, который унаследует все интервалы работы стандартного графика.

## <span id="page-28-0"></span>**7.6.1 Добавление графика с накоплением нарушений**

Окно **Добавление графика с накоплением нарушений** вызывается с помощью кнопок: **Добавить график с накоплением нарушений с параметрами стандартного** или **Добавить новый график с накоплением нарушений.**

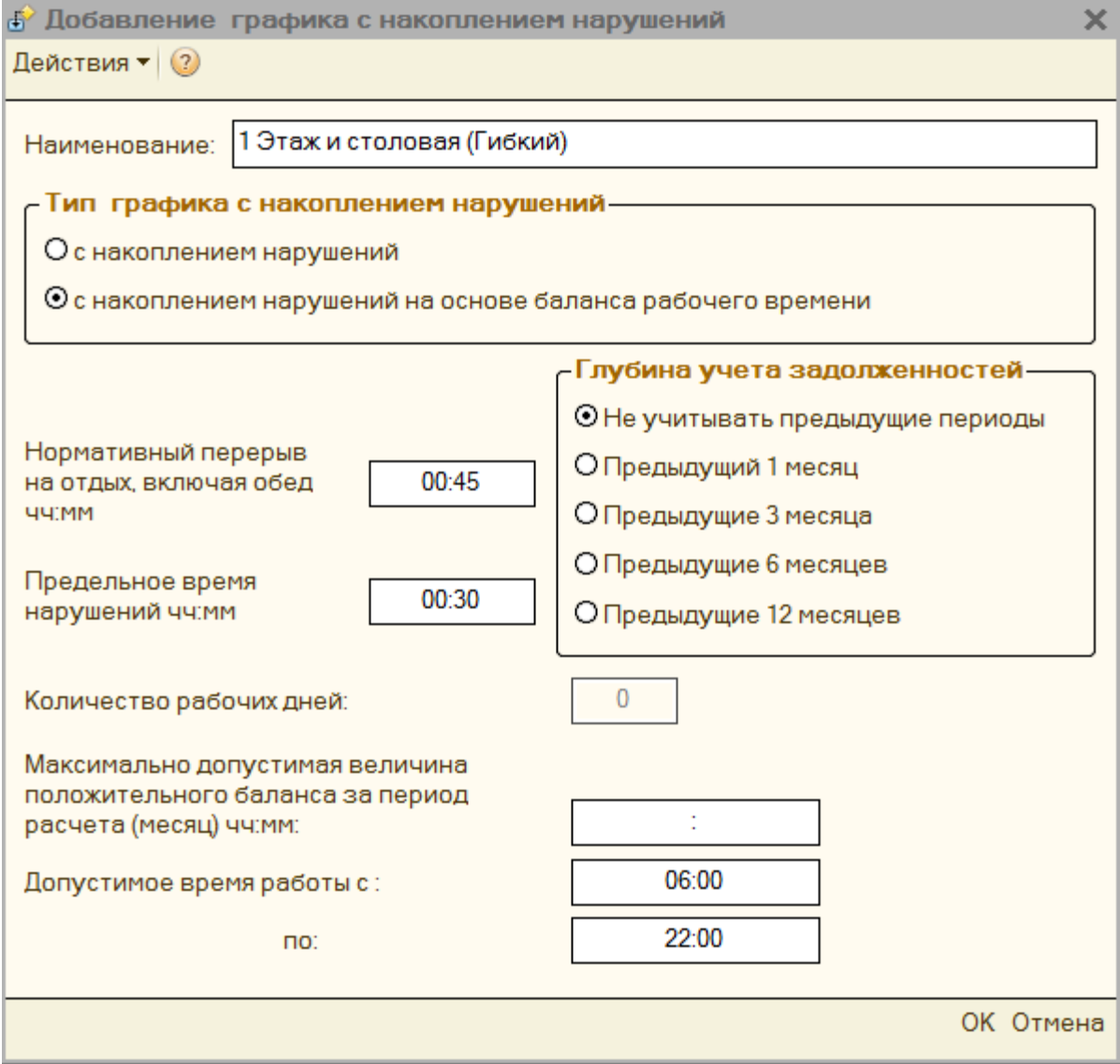

В этом окне существует возможность задать:

**наименование;**

#### **тип графика:**

- o **с накоплением нарушений** график работы, при котором ведётся учёт нарушений выполнения нормы рабочего времени с целью последующей ликвидации возникающих за учётный период задолженностей с помощью оправдательных документов. Тип оправдательного документа выбирается из справочника оправдательных документов.
- o **с накоплением нарушений на основе баланса рабочего времени** – график работы, при котором ведётся учёт положительного и отрицательного баланса рабочего времени в течение рабочих дней всего учётного периода. По окончании учётного периода производится сведение баланса. В случае положительного баланса в табеле УРВ указывается рабочее время согласно норме. В случае отрицательного итогового баланса рабочего времени реализована возможность ликвидации задолженности с помощью оправдательных документов. График позволяет задать предельное время нарушений – суммарное время, которое сотрудник может отсутствовать на рабочем месте в течении рабочего дня (считая нормативную продолжительность перерывов на отдых, опоздания и уход раньше), чтобы это не считалось нарушением трудовой дисциплины.
- **глубину учёта задолженностей;**
- **величины нормативного перерыва на отдых, включая обед (чч:мм);**
- **предельное время нарушений (чч:мм)** максимальное время нарушений, которое не учитывается в качестве прогула в течение рабочего дня;
- **количество рабочих дней (только отображается);**
- **максимальной допустимой величины положительного баланса за период расчёта (месяц, чч:мм)** – максимальная величина положительного баланса рабочего времени, которую может накопить сотрудник. Накопленный положительный баланс может использоваться для ликвидации последующих задолженностей в течении месяца.**;**
- **допустимого времени работы (с ... по ..., чч:мм)** позволяет указать начало и конец интервала в течение которого для сотрудника, находящегося на рабочем месте, считается рабочее время.**.**

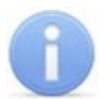

#### *Примечание:*

При вызове окна **Добавление графика с накоплением нарушений** с помощью кнопки **Добавить график с накоплением нарушений с параметрами стандартного** создается **график работы с накоплением нарушений** с параметрами существующего стандартного графика (схожее наименование, время начала и окончания рабочего дня, количество рабочих дней в неделе и т.д.).

При вызове окна **Добавление графика с накоплением нарушений** с помощью кнопки **Добавить новый график с накоплением нарушений** создаётся новый график с накоплением нарушений.

#### <span id="page-29-0"></span>**7.6.2 Редактирование графика с накоплением нарушений**

Окно **Редактирование графика с накоплением нарушений** вызывается двойным нажатием левой кнопки мыши по любой записи поля **График с накоплениемнарушений**в правой части рабочего окна.

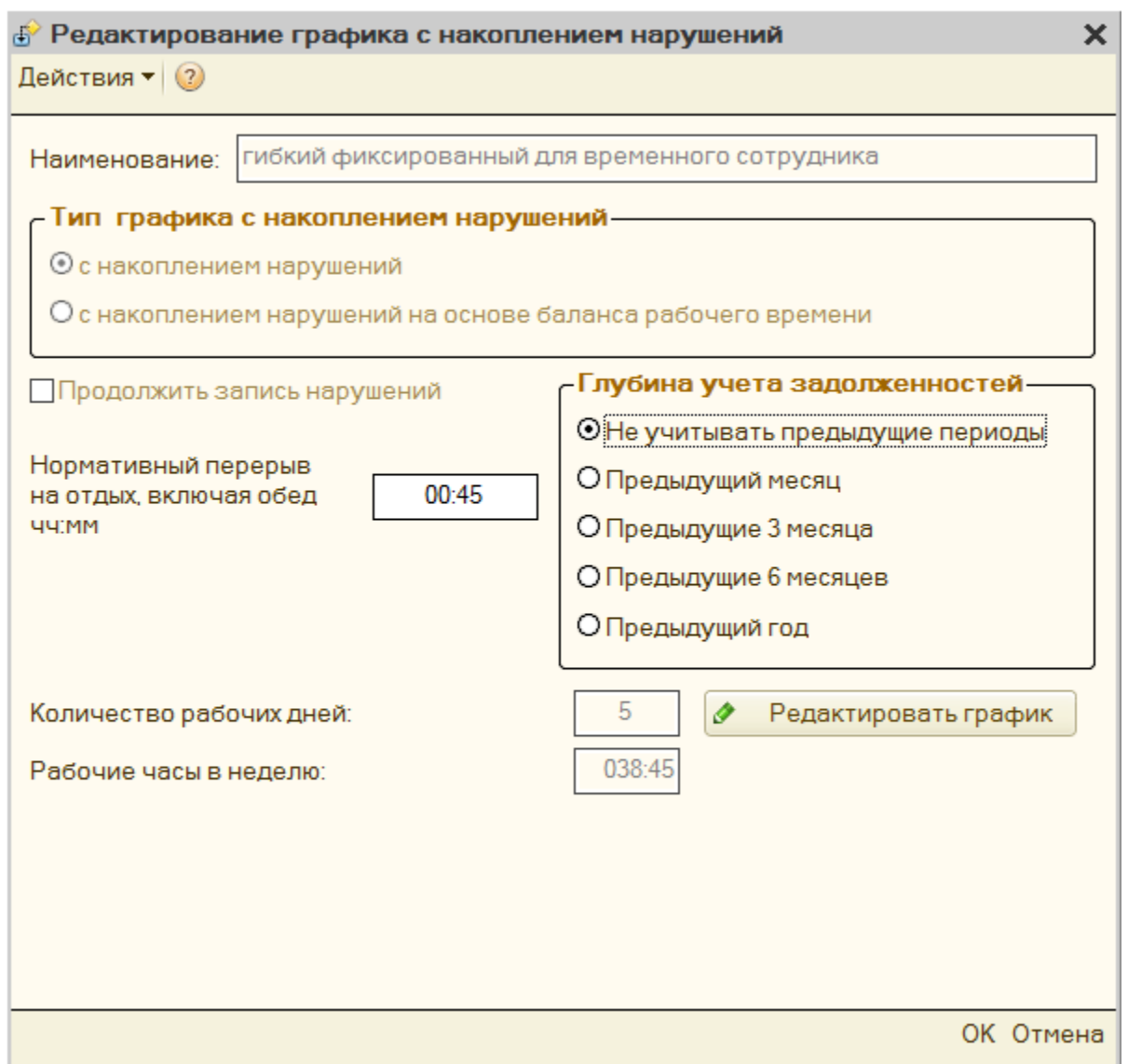

Кнопка **Редактировать график** позволяет перейти к стандартному для **1С** окну

**График работы: Фиксированные календарные дни**, где с помощью кнопки **Заполнить график** можно заполнить график, наложив производственный календарь.

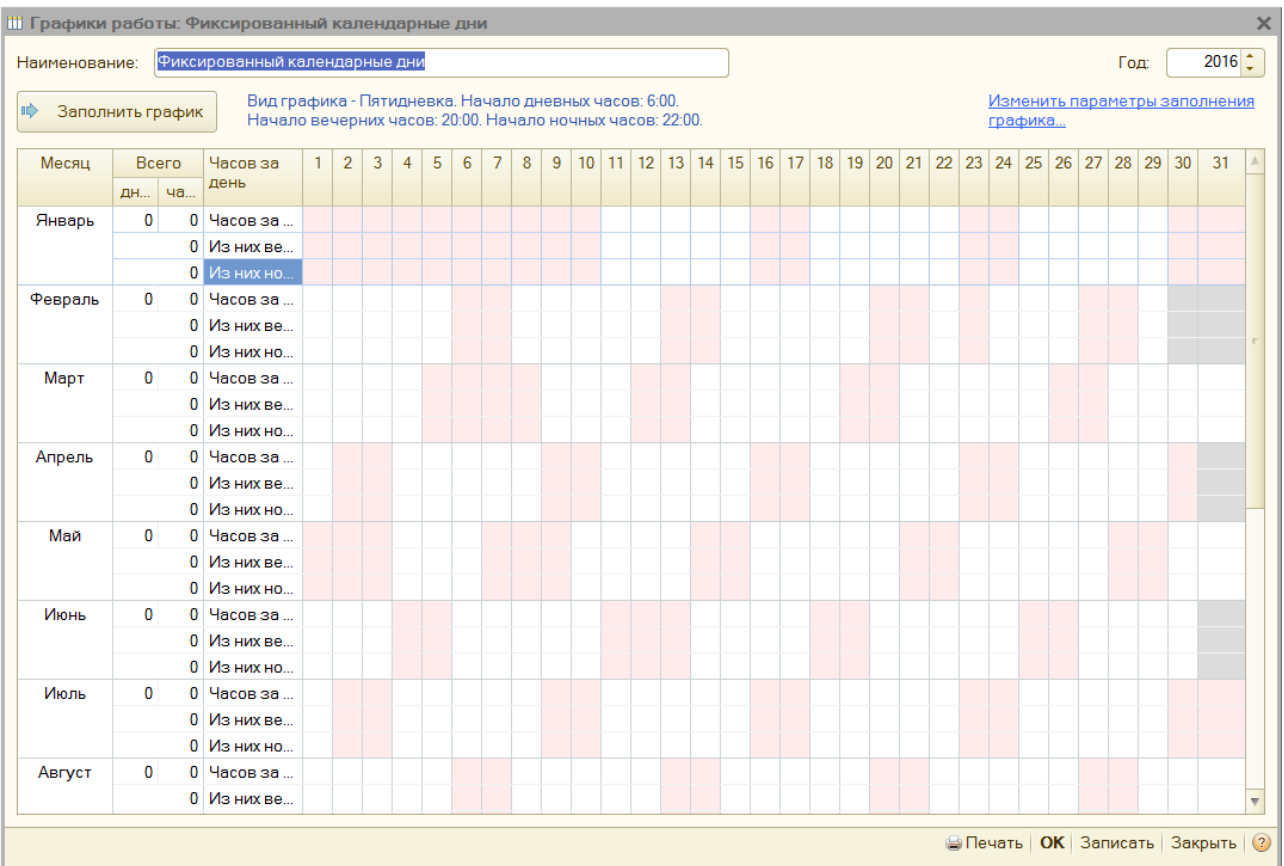

Для того, чтобы изменить вид и параметры заполнения графика вызовите окно **Помощник заполнения графика: Создание** с помощью кнопки **Изменить параметры заполнения графика... .**

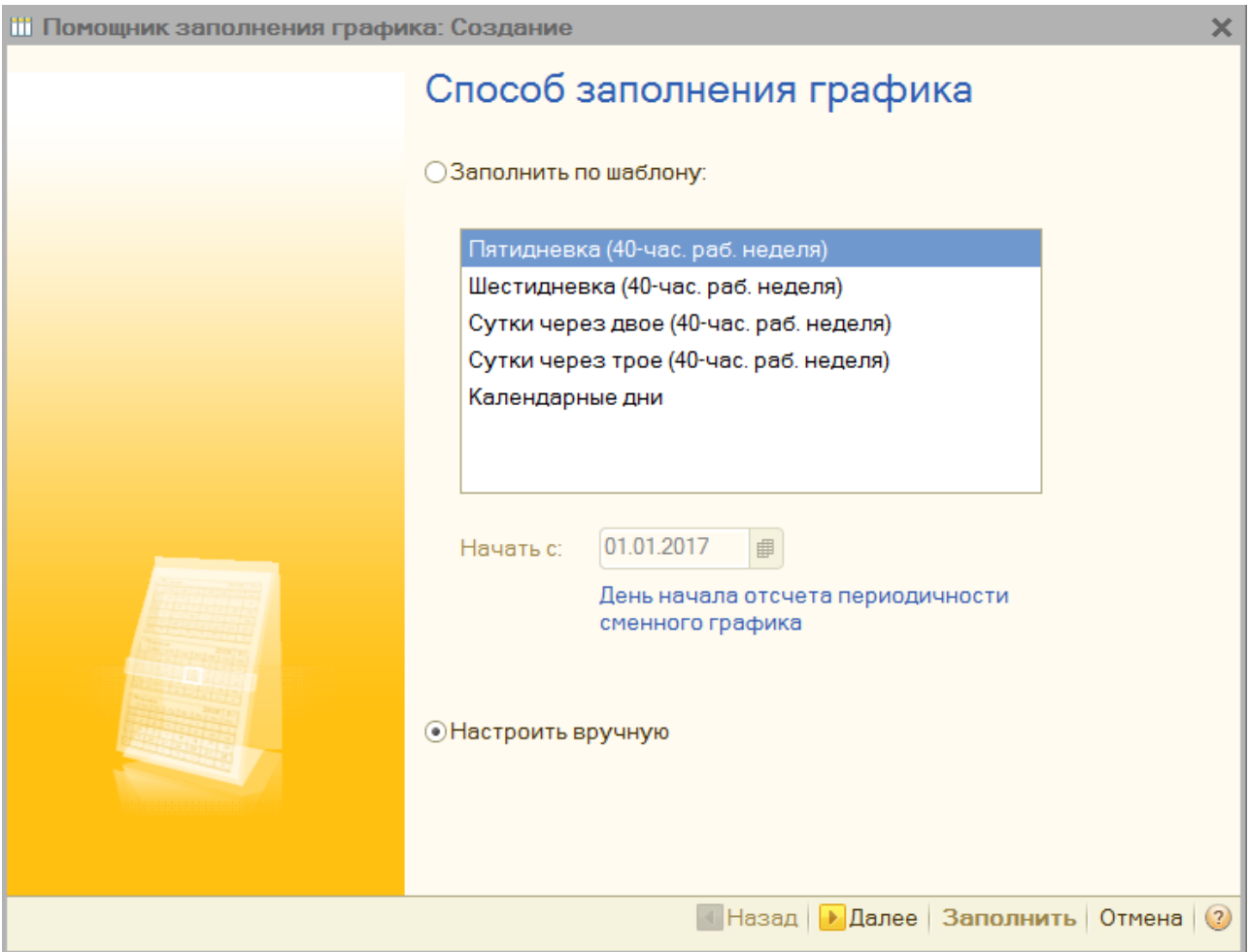

В окне необходимо выбрать способ заполнения графика - **Настроить вручную**, после чего нажать кнопку **Далее**.

![](_page_33_Picture_85.jpeg)

В открывшемся окне необходимо выбрать тип графика, установить количество часов в неделе, выбрать параметры "Вести учёт ночных часов" и "Вести учёт вечерних часов", а также другие параметры при необходимости, после чего нажать кнопку **Далее**.

![](_page_34_Picture_85.jpeg)

В открывшемся окне необходимо выбрать тип графика, установить количество часов в неделе, выбрать параметры **"Вести учёт ночных часов"** и **"Вести учёт вечерних часов"**, а также другие параметры при необходимости, после чего нажать кнопку **Далее**.

![](_page_35_Picture_213.jpeg)

В открывшемся окне необходимо установить начало и окончание рабочего дня, а так же время перерыва. После установки этих параметров автоматически будет посчитано количество рабочих часов за день. Для заполнения графика с установленными параметрами нажмите кнопку **Заполнить**.

## <span id="page-35-0"></span>**7.6.3 Интервалы времени**

Область **Интервалы времени** именуется в зависимости от выбранного графика работы.

В случае, если создаётся **график с накоплением нарушений**, то для него в области **Допустимые интервалы времени для перерывов** требуется указать время начала и окончания, день недели допустимых интервалов времени для перерывов.

| <b>○ ■ ◆ × ■ ← → Al Al</b> Допустимые интервалы времени для перерывов |                 |             |
|-----------------------------------------------------------------------|-----------------|-------------|
| Время начала                                                          | Время окончания | День недели |
| 13:00                                                                 | 15:00           | Понедельник |
| 13:00                                                                 | 14:00           | Вторник     |
| 13:00                                                                 | 14:00           | Среда       |
| 13:00                                                                 | 14:00           | Четверг     |
| 13:00                                                                 | 14:00           | Пятница     |
|                                                                       |                 |             |

В случае, если создаётся **график с накоплением нарушений на основе**

**баланса рабочего времени**, то для него в области **Обязательные интервалы времени работы** требуется указать время начала и окончания, день недели обязательного интервала времени работы.

![](_page_36_Picture_370.jpeg)

Для удобства добавления, редактирования и сортировки интервалов времени предусмотрены кнопки:

- **Добавить (Ins);**
- **Добавить копированием (F9);**
- **Изменить текущий элемент (F2);**
- **Удалить текущий элемент (Del);**
- **Закончить редактирование (Shift+F2);**
- **Переместить вверх (Ctrl+Shift+Up);**
- **Переместить вниз (Ctrl+Shift+Down);**
- **Упорядочить по возрастанию;**
- **Упорядочить по убыванию.**

## <span id="page-36-0"></span>**7.7 Вкладка «Настройки»**

Вкладка **Настройки** позволяет задать параметры подключения к единой системе *«PERCo-S-20»*, настроить расчёт табелей учета рабочего времени и выбрать параметры отладки. Для того, чтобы сохранить изменённые параметры, записанные в полях вкладки **«Настройки»** для последующих запусков, воспользуйтесь кнопкой **Сохранить**.

Для того, чтобы разорвать связи между базами данных **«1С:Предприятие 8»** и **«PERCo-S-20»,** воспользуйтесь кнопкой **Разорвать связи с PERCo-S-20**. Разрыв связей может потребоваться в случае сбоя базы данных или необходимости повторной синхронизации.

![](_page_36_Picture_16.jpeg)

## *Примечание:*

После разрыва связей между БД *«1С:Предприятие 8»* и *«PERCo-S-20»* дальнейшая работа модуля интеграции будет невозможна и потребуется повторная синхронизация баз данных.

![](_page_37_Picture_290.jpeg)

При нажатии кнопки **Показать реестр документов** открывается дополнительное меню **[Список](#page-39-0) [типов](#page-39-0) [документов](#page-39-0) [для](#page-39-0) [выбора](#page-39-0)**, позволяющее выбрать необходимые типы документов из предложенного перечня **1С**.

Поле **Параметры подключения к PERCo-S-20** позволяет задать следующие параметры:

- **Сетевое имя или IP-адрес компьютера** сетевое имя или IP-адрес компьютера, на котором установлено сетевое ПО Единой Системы *«PERCo-S- 20»;*
- **Порт данных** порт данных, который используется для подключения к сетевому ПО Единой Системы *«PERCo-S-20»;*
- **Пользователь PERCo-S-20** имя пользователя, под которым будет происходить подключение к сетевому ПО Единой Системы *«PERCo-S-20»;*
- **Пароль PERCo-S-20** пароль пользователя, под которым будет происходить подключение к сетевому ПО Единой Системы *«PERCo-S-20»;*

Поле **Настройки расчёта табелей учёта рабочего времени (Т-13)** позволяет задать следующие параметры:

**Рассчитывать посуточно (только для обычных графиков)** – определяет правило перехода через 0 часов.

![](_page_38_Picture_1.jpeg)

#### *Примечание:*

Например, сотрудник работал в течении одной смены с 21-00 первого дня до 9- 00 второго дня, тогда:

- Если флажок не установлен в табель запишется один день (смена) продолжительностью 12 часов (т.е. **Я 12**, что соответствует явке продолжительностью 12 часов).
- Если флажок установлен, то в табель запишется **Я 3** на первый день и **Я 9** на второй день.
- **Не учитывать секунды** при установке флажка позволяет исключить из учета отработанного времени секунды;
- **Не показывать сотрудников, задолженность которых меньше чем ... час** – позволяет задать параметры отображения сотрудников исходя из размера задолженности в часах.

Поле **Отладка** позволяет задать следующие параметры:

- **Включить** при установке флага обработка будет работать в режиме отладки, в поле **[Служебные](#page-40-1) [сообщения](#page-40-1)** будут отображаться сообщения о всех происходящих процессах, включая служебные сообщения, не предназначенные для обычных пользователей.
- **Записывать графики по одному** при установке флага графики из ПО Единой Системы *«PERCo-S-20»* выгружаются в БД **1С** по очереди, что позволяет в случае возникновения ошибки в одном из графиков выгрузить все исправные графики вплоть до графика с ошибкой.

При установке флажка **При изменении объектов в PERCo-S-20 указывать в комментарии пользователя и дату** – после синхронизации в Единой Системе *«PERCo-S-20»* в поле **Описание** добавляется комментарий содержащий пользователя и дату (см. рисунок).

![](_page_38_Picture_12.jpeg)

## <span id="page-39-0"></span>**7.7.1 Список типов документов для выбора**

Область **Список типов документов для выбора** позволяет отобрать необходимые для дальнейшей работы типы документов из списка **Все типы документов** (перечень стандартных типов документов **1С**) и добавить их в список используемых типов документов **Отобранные типы**.

![](_page_39_Picture_182.jpeg)

Добавление и удаление типов документов производится с помощью кнопок:

- **Добавить тип документа** добавляет тип документа в список типов **Отобранные типы**;
- **Удалить выбранный тип из списка** удаляет тип документа из списка типов **Отобранные типы**.

# <span id="page-40-0"></span>**8 Дополнительные возможности**

В программном продукте *PERCo-SM19 «Модуль интеграции с 1С»* также поддерживаются дополнительные возможности (отображение служебных сообщений, отбор и сортировка по значениям, настройка списка и т.д.), реализованные в *«1С:Предприятие 8».*

# <span id="page-40-1"></span>**8.1 Служебные сообщения**

Поле **Служебные сообщения** предназначено для отображения служебной информации о состоянии работы *«PERCo-SM19 «Модуль интеграции с 1С»,* происходящих на данный момент процессах, их статусе, времени их начала и завершения, а также отображает информацию о возникающих ошибках и неисправностях в работе модуля.

```
Служебные соо
• ВНИМАНИЕ! Для корректной работы необходимо:
· 2. В Регсо-S-20 для тех графиков, которые получены из 1С установить регистрирующие помещения:
 раздел "Персонал" -> графики работы -> вкладка графики работы -> поле "регистрирующие помещения учёта рабочего времени"!
```
# <span id="page-40-2"></span>**8.2 Отбор и сортировка**

При необходимости отбора и сортировки записей по значениям столбцов списка или таблицы выполните следующие действия:

- 1. Нажмите правой кнопкой мыши по области списка или таблицы.
- 2. В указанной области открывшегося меню выберите необходимый пункт отбора или сортировки.

![](_page_40_Picture_275.jpeg)

# <span id="page-41-0"></span>**8.3 Настройка списка**

При необходимости настройки отображения столбцов в списке или таблице выполните следующие действия:

- 1. Нажмите правой кнопкой мыши в области списка или таблицы.
- 2. В открывшемся диалоговом окне выберите пункт **Настройка списка**.
- 3. В открывшемся диалоговом окне **Настройка списка** выберите требуемые параметры отображения столбцов списка и т.д.
- 4. Нажмите кнопку **Применить**, а затем кнопку **ОК**.

![](_page_41_Picture_144.jpeg)

# **ООО «ПЭРКо»**

Call-центр: 8-800-333-52-53 (бесплатно) Тел.: (812) 247-04-57

Почтовый адрес: 194021, Россия, Санкт-Петербург, Политехническая улица, дом 4, корпус 2

Техническая поддержка: Call-центр: 8-800-775-37-05 (бесплатно) Тел.: (812) 247-04-55

- **system@perco.ru**  по вопросам обслуживания электроники систем безопасности
- **turnstile@perco.ru**  по вопросам обслуживания турникетов и ограждений
	- **locks@perco.ru** по вопросам обслуживания замков

 **soft@perco.ru** - по вопросам технической поддержки программного обеспечения

# www.perco.ru

Кор. 28.04.2020

www.perco.ru тел: 8 (800) 333-52-53

![](_page_43_Picture_1.jpeg)